前言

广东终身教育学分银行信息管理平台基于广东终身教 育资历框架,集管理功能、服务功能、协同工作功能、移动 应用功能、门户网站功能于一体,是实现学习成果认定、积 累和转换的技术支撑,该平台包括学分银行的门户网站、学 分银行管理与服务系统以及学分银行移动应用系统三部分, 三位一体、业务相通、数据共享,既是一个管理平台、服务 平台、协同工作平台,也是一个大数据中心、信息中心、应 用中心。该平台涵盖学分银行管理中心、资历名册机构、第 三方评审机构、学习者等角色的管理与服务功能。

本手册仅供学习者、管理者和专业认定委员会成员在试 点阶段使用。在使用过程中如有问题和建议,请向学分银管 理中心信息部(020-83772086)反映,谢谢!

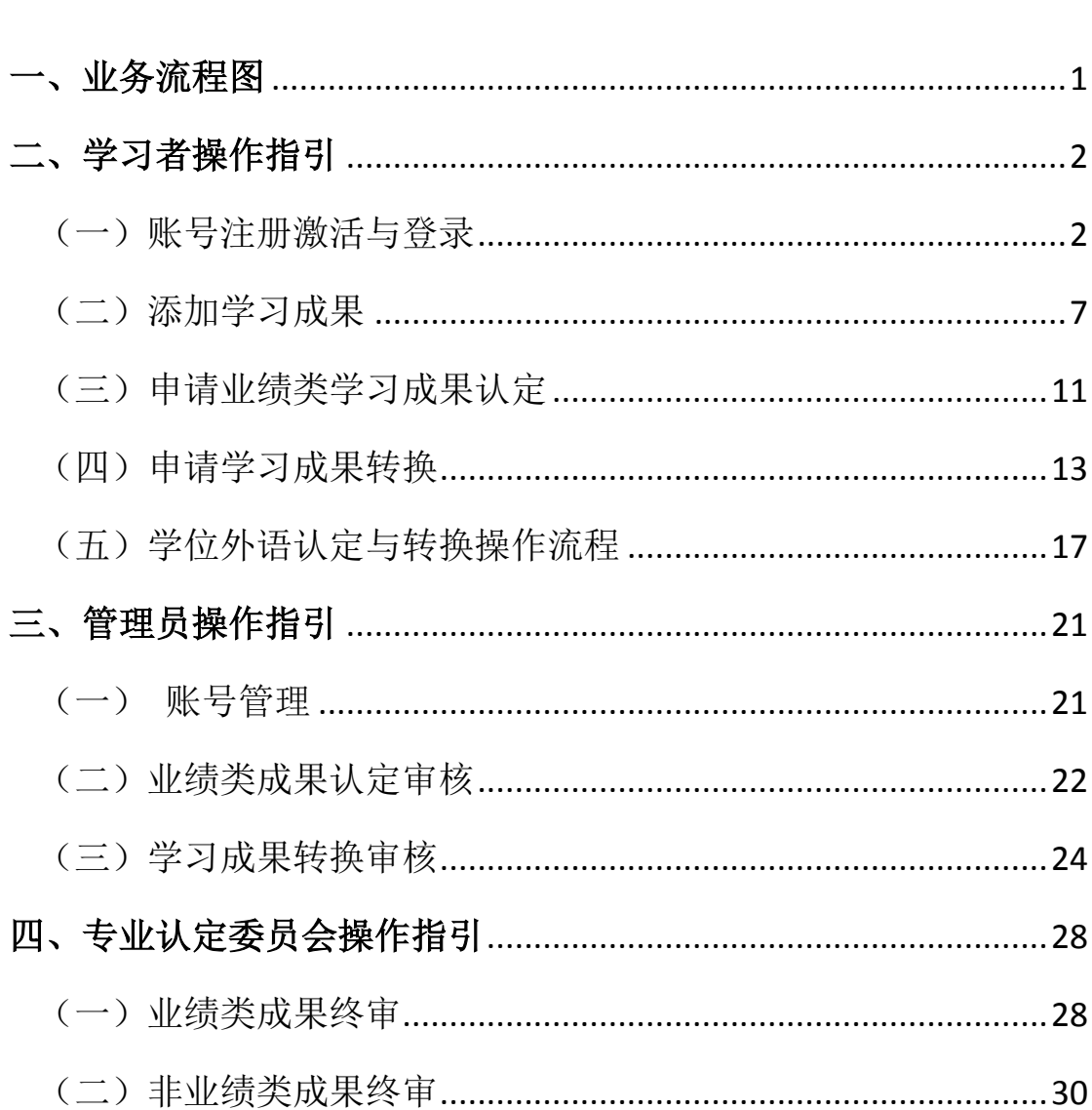

# 日 录

<span id="page-2-0"></span>一、业务流程图

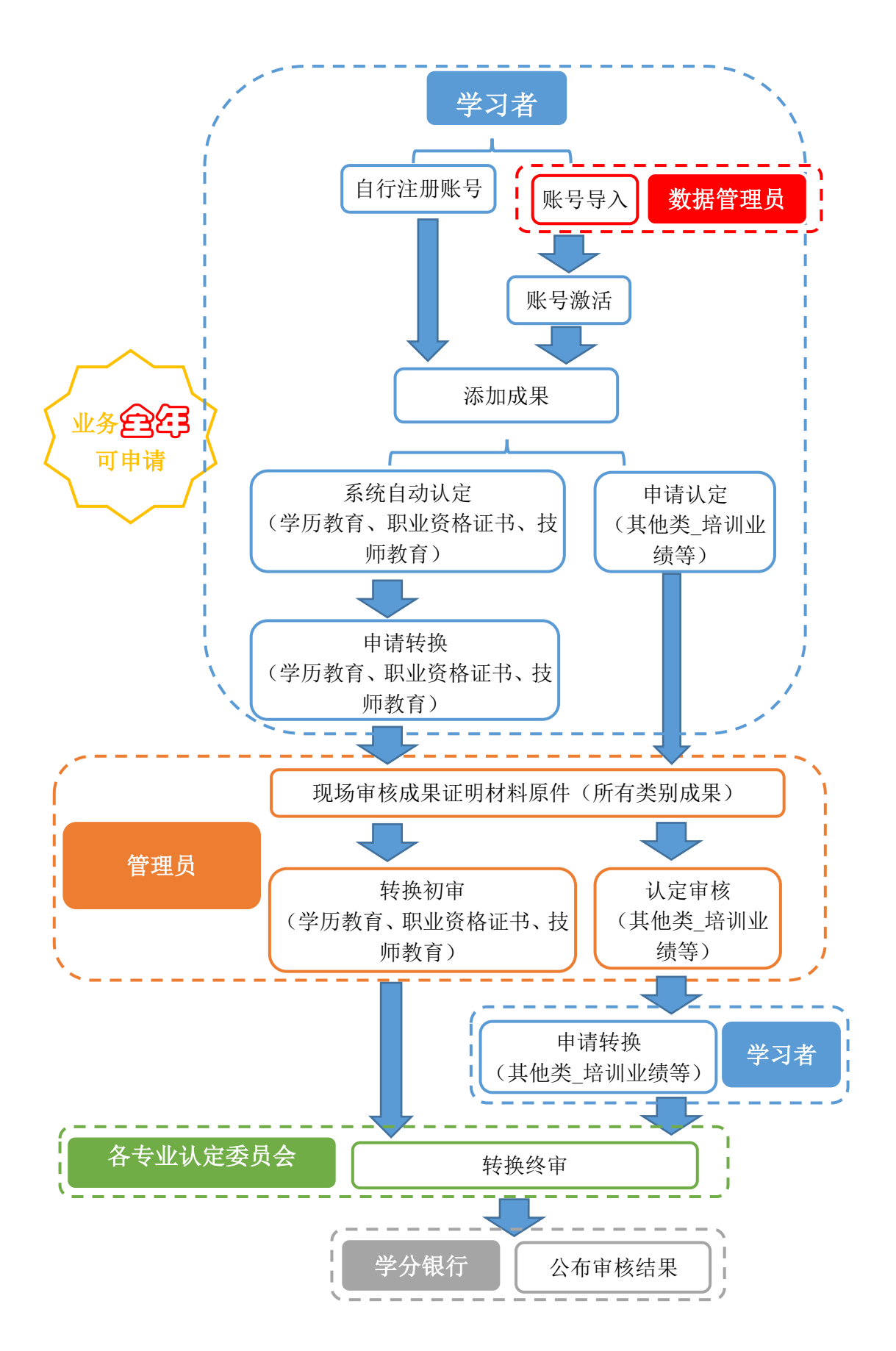

### <span id="page-3-1"></span><span id="page-3-0"></span>二、学习者操作指引

#### (一)账号注册激活与登录

学习者注册激活账号有两种方式:(1)广东开放大学在校生,其 信息已由数据管理员提前导入,学生只需前往网站直接激活;(2)其 他人员,需前往网站自行注册。操作步骤如下:

1.广东开放大学在校生直接激活账号步骤:

(1)打开学分银行平台网站[:http://www.cbgd.cn/,](http://www.cbgd.cn/)点击右上 角"登录"。

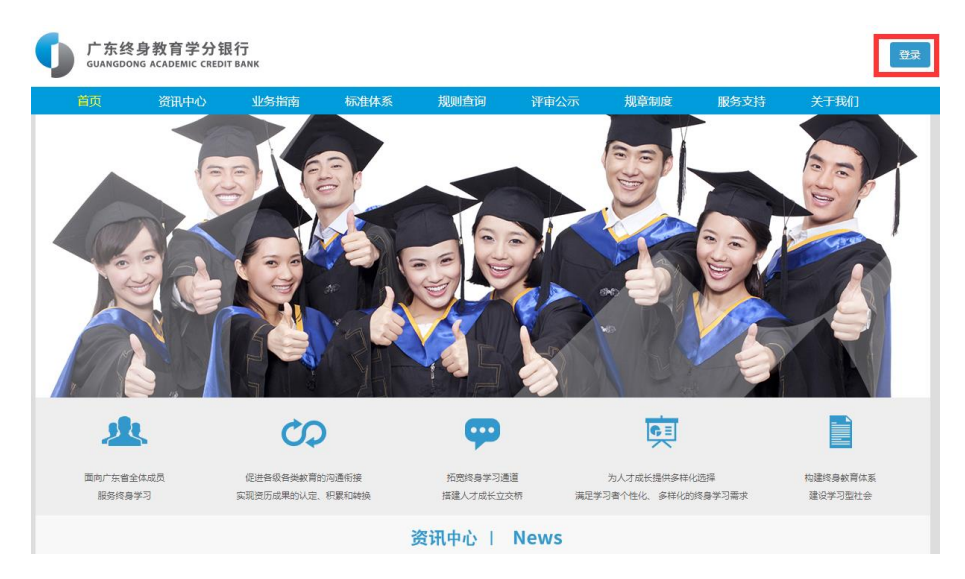

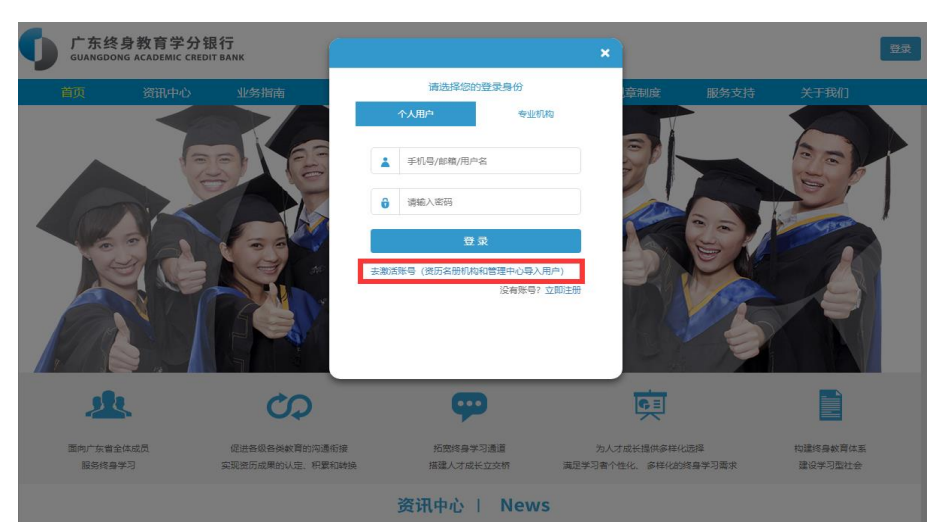

(2)点击"去激活账号(资历名册机构和管理中心导入用户)"。

#### (3)证件号码为身份证号。

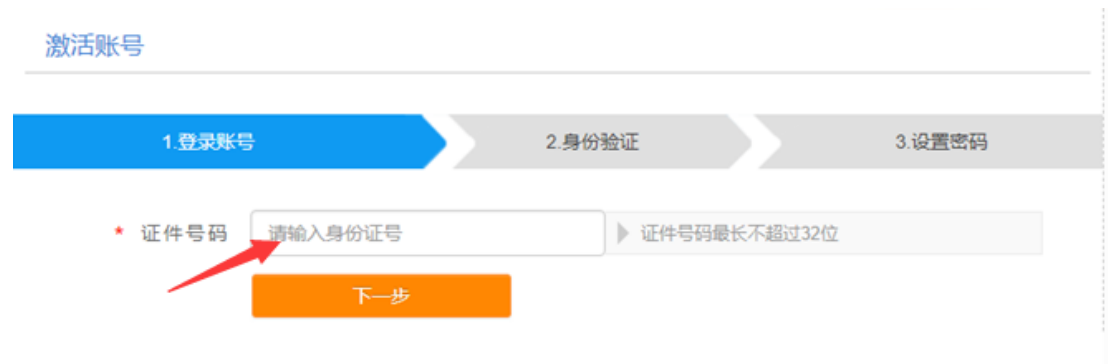

(4)选择手机号获取验证码→获取验证码→输入验证码→下一步。

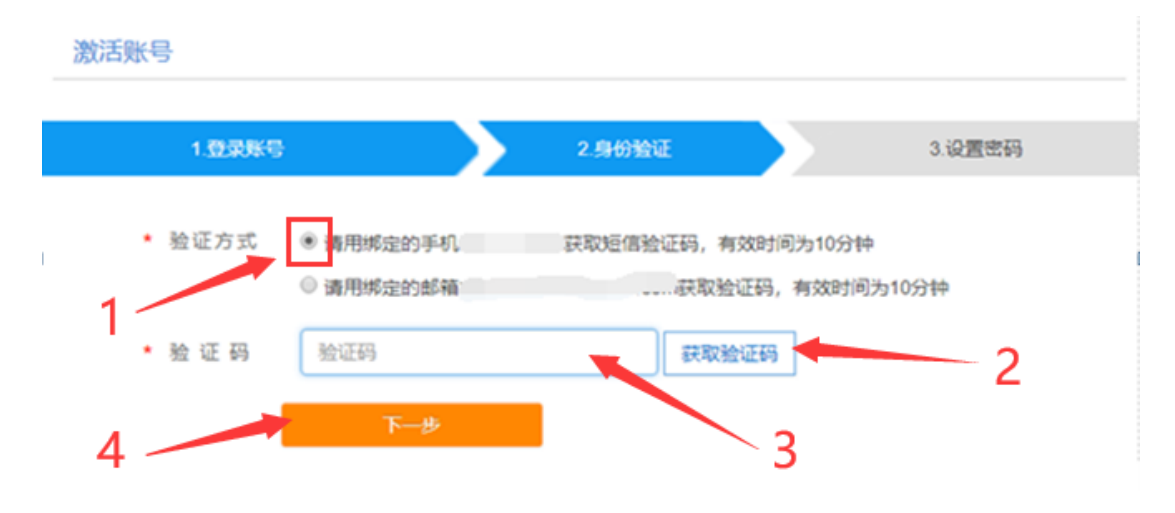

(5)设置密码。

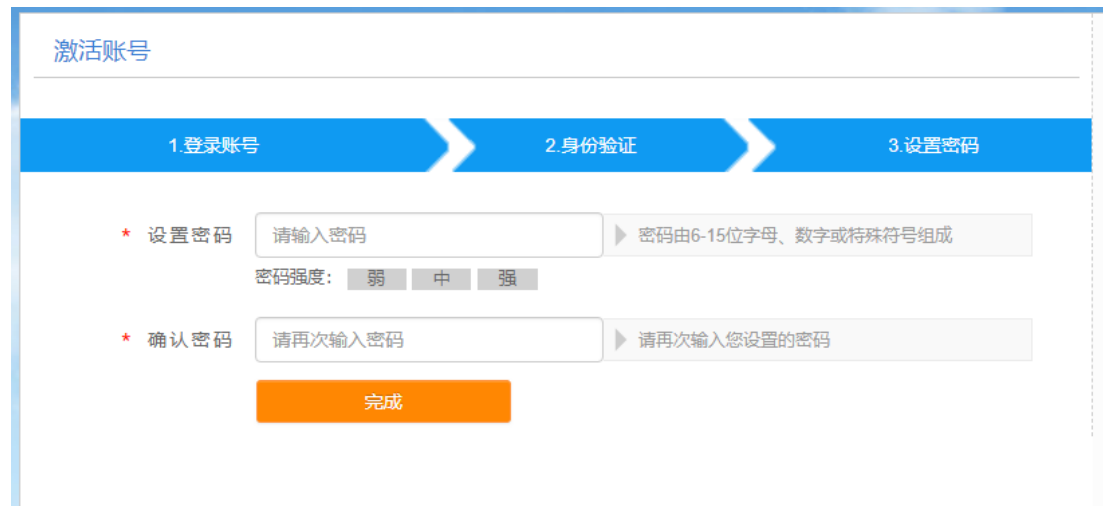

(6)提示激活成功,即可以在登录界面登录(账号为身份证号, 密码为上一步设置的密码)。

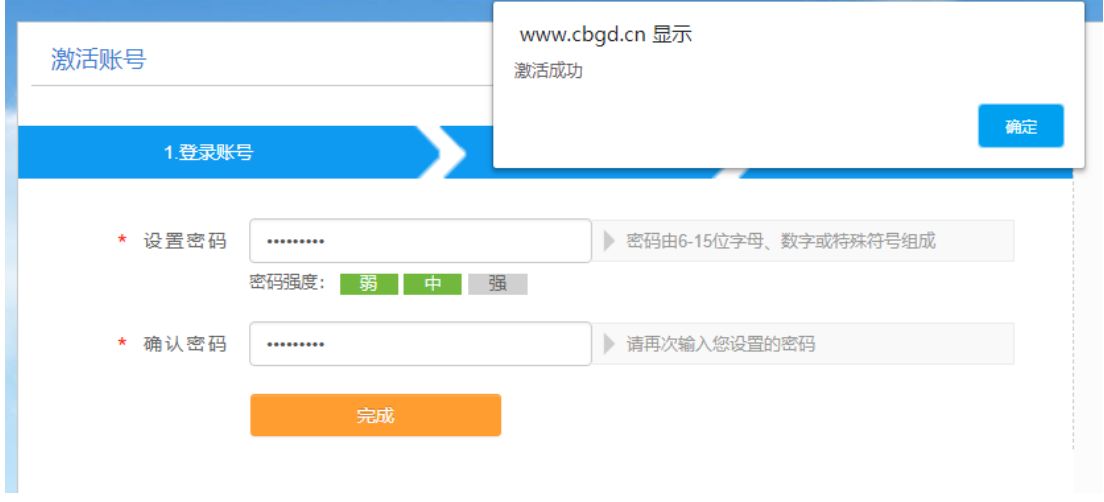

2.其他人员自行注册账号步骤:

(1)打开学分银行平台网站[:http://www.cbgd.cn/,](http://www.cbgd.cn/)点击右上 角"登录"→立即注册。

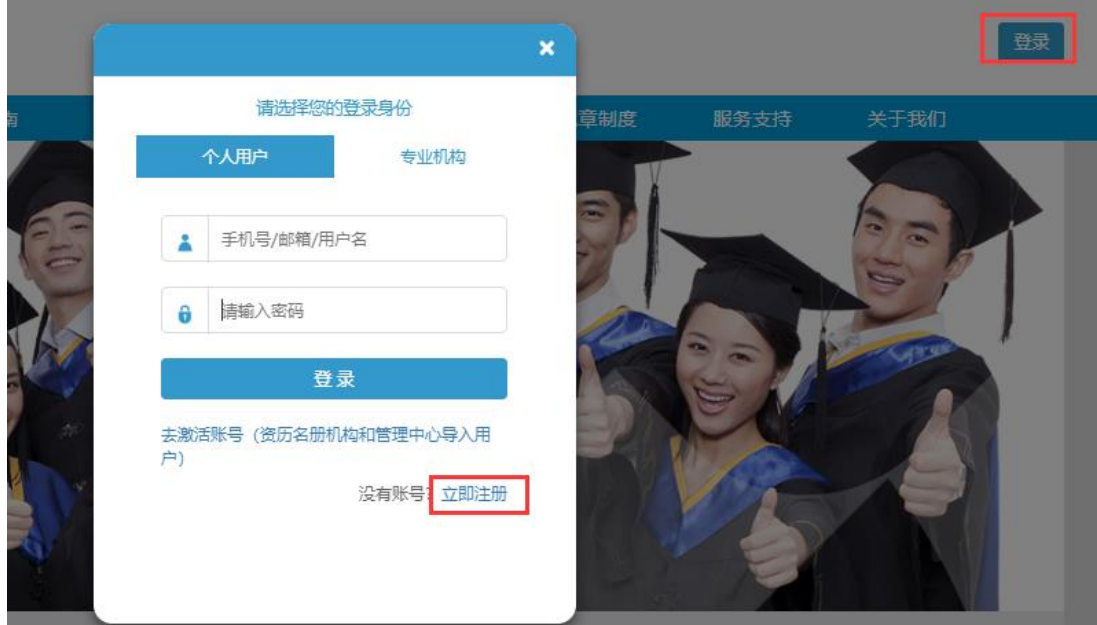

#### (2)点击"同意服务条款"→下一步。

#### 广东终身教育学分银行服务条款

广东终身教育学分银行(以下简称"学分银行")是面向广东省全体社会成员,服务终身学习的省级学分银行。旨 ▲ 在促进各级各类教育之间的沟通和衔接,实现资历成果的认证、积累和转换,拓宽终身学习通道,搭建人才成长立 交桥。 1.关于用户的账号使用 用户在注册广东终身教育学分银行(以下简称"学分银行")账号时承诺遵守法律法规、社会主义制度、国家利 益、公民合法权益、公共秩序、社会道德风尚和信息真实性等七条底线,不得在学分银行帐号注册资料中出现违法 和不良信息,且用户保证其在注册和使用账号时,不得有以下情形: (1) 违反宪法或法律法规规定的; (2) 危害国家安全, 泄露国家秘密, 颠覆国家政权, 破坏国家统一的; (3) 损害国家荣誉和利益的, 损害公共利益的; (4) 煽动民族仇恨、民族歧视,破坏民族团结的; (5) 破坏国家宗教政策, 宣扬邪教和封建迷信的; (6) 散布谣言, 扰乱社会秩序, 破坏社会稳定的; (7) 散布淫秽、色情、赌博、暴力、凶杀、恐怖或者教唆犯罪的; (8) 侮辱或者诽谤他人, 侵害他人合法权益的; (9) 含有法律、行政法规禁止的其他内容的。 若用户提供给学分银行的账号注册资料不准确,不真实,含有违法或不良信息的,学分银行有权不予注册,并保留 终止用户使用学分银行各项服务的权利。若用户以虚假信息骗取账号注册或账号头像、个人简介等注册资料存在违 法和不良信息的,学分银行有权采取通知限期改正、暂停使用、注销登记等措施。对于冒用他人信息激活账号的, 学分银行有权注销该账号,并向政府主管部门进行报告。  $\blacktriangleright$ - 2 1. □同意服务条款 下一步

(3)填写注册信息与手机号码→获取验证码→填写验证码→保存。

#### 注: 用户名只能由英文字母与数字组成。

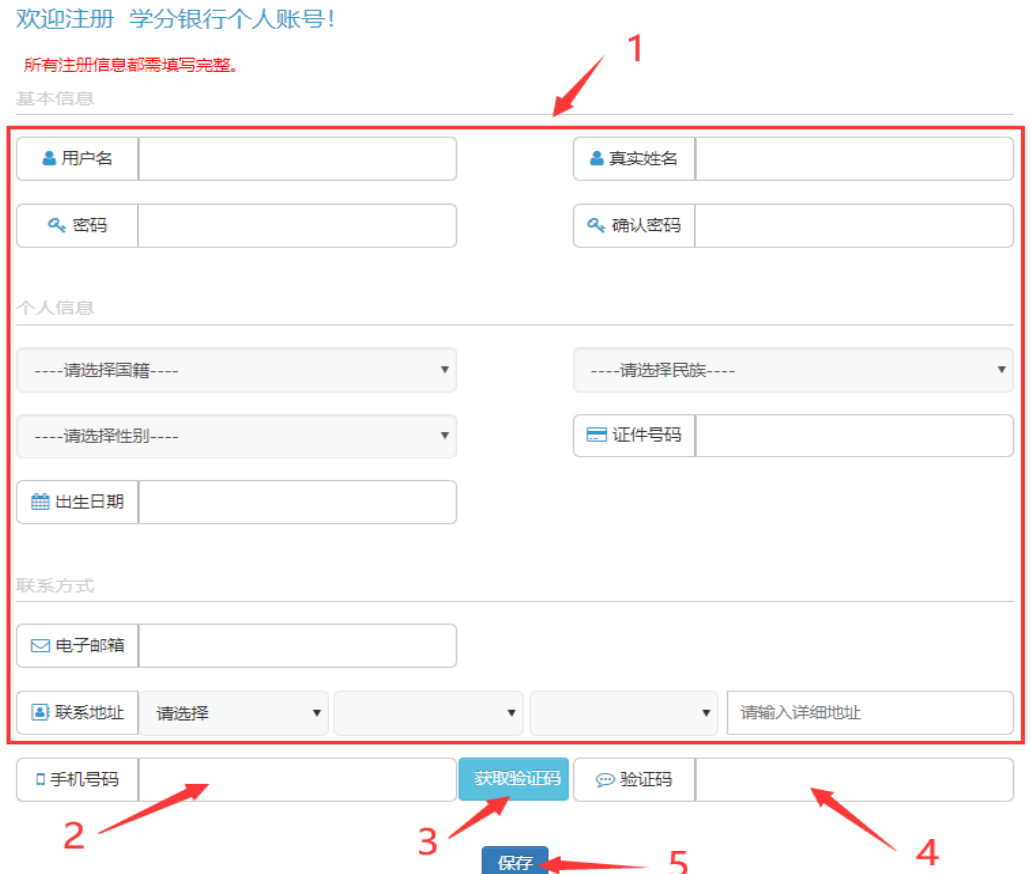

3、密码修改步骤

(1)打开学分银行平台网站[:http://www.cbgd.cn/,](http://www.cbgd.cn/)点击右上 角"登录"输入账号、密码登录。

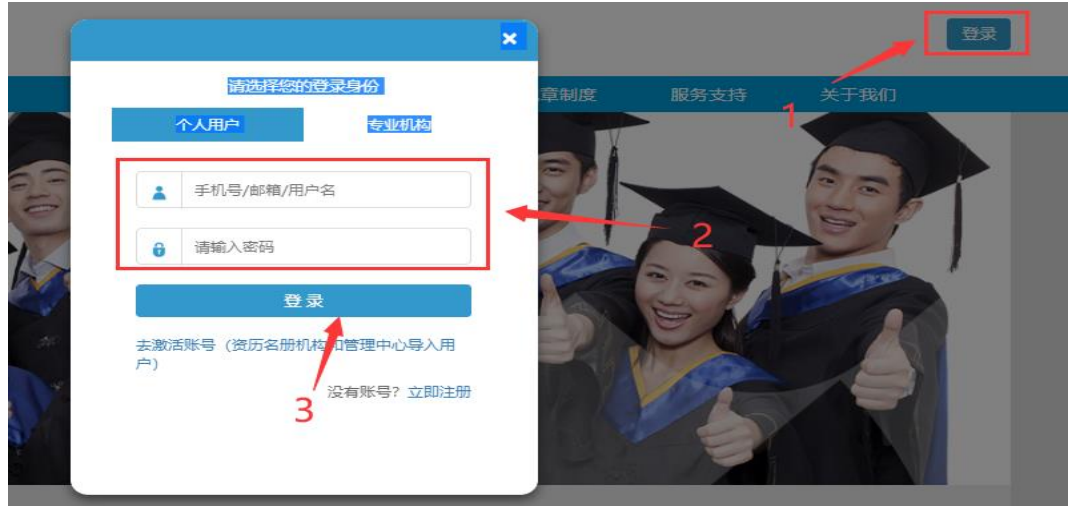

(2)点击右上角"修改密码"

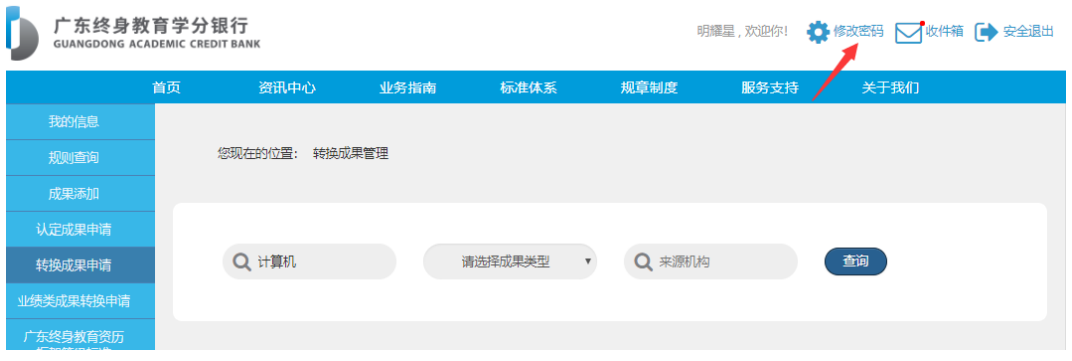

(3)填写原密码与新密码→"提交"。

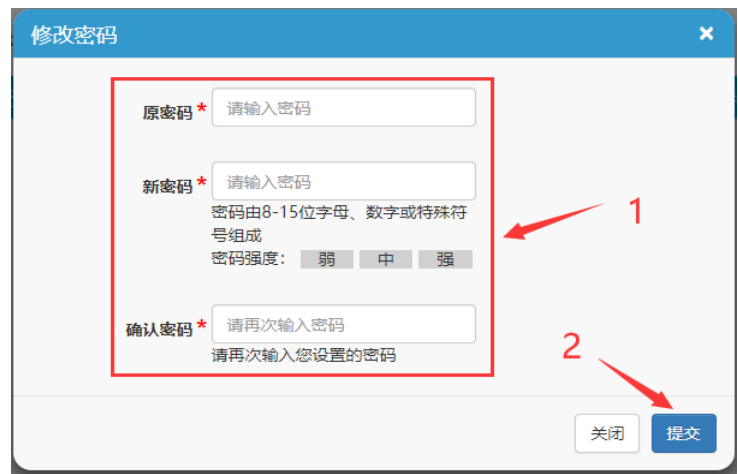

# (二)添加学习成果

<span id="page-8-0"></span>1、打开学分银行平台网站[:http://www.cbgd.cn/,](http://www.cbgd.cn/)点击右上角 "登录"输入账号、密码登录。

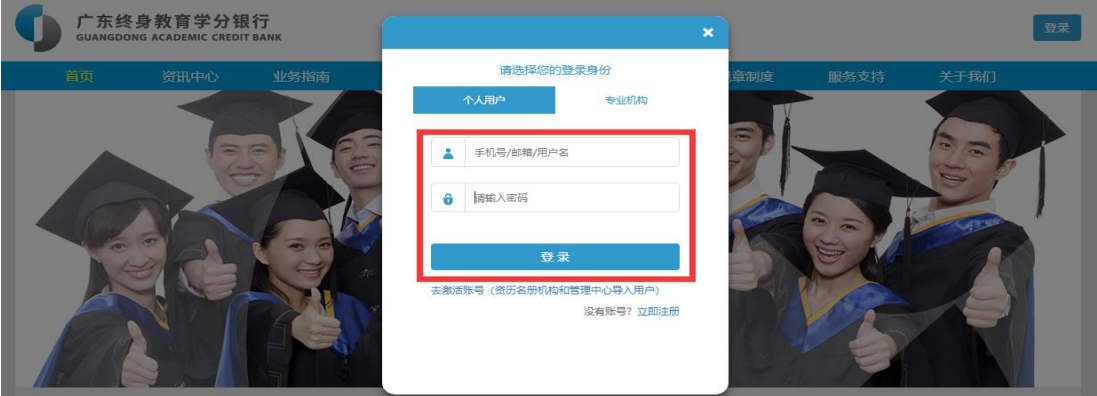

2、进入成果添加模块。

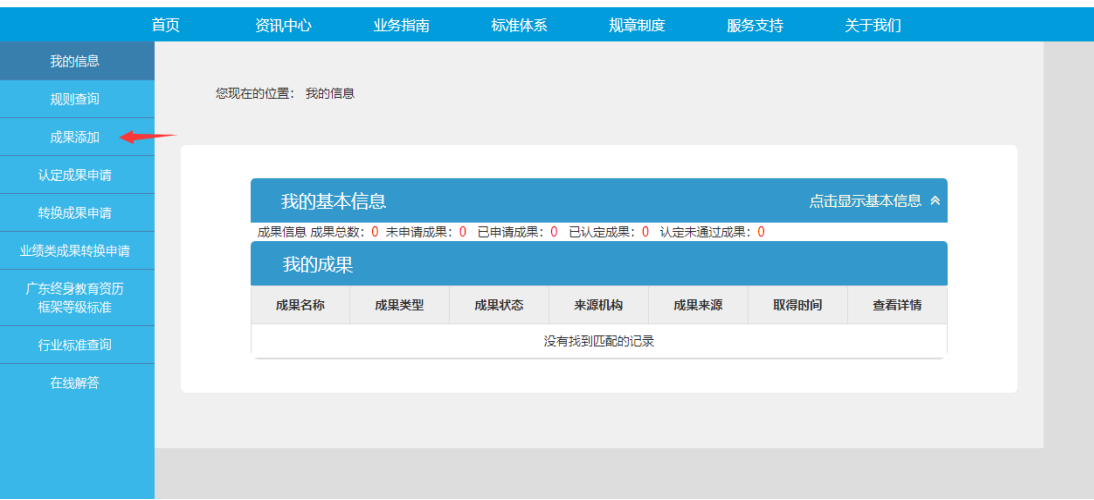

# 3、选择"成果分类"和小类。

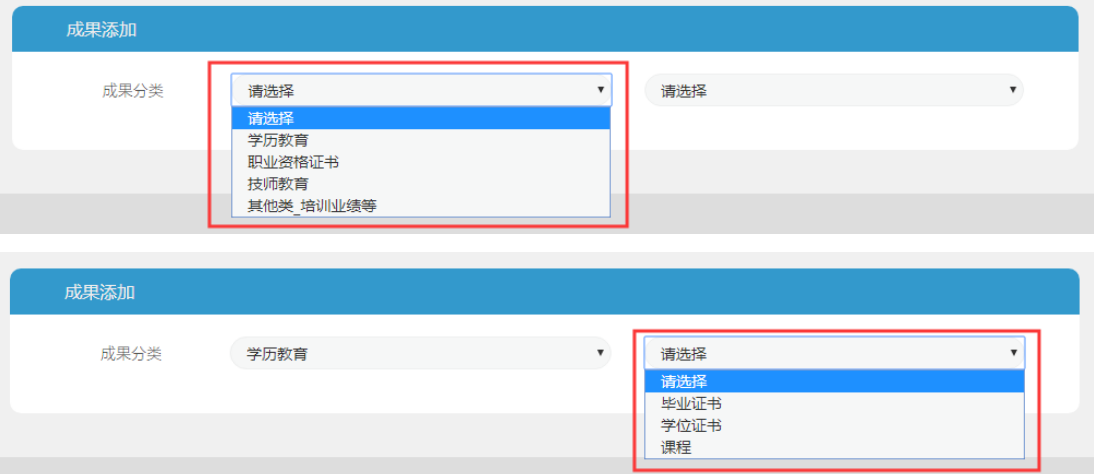

表 1. 学习成果分类列表

| 成果大类      | 成果小类                                                                           |  |  |  |  |
|-----------|--------------------------------------------------------------------------------|--|--|--|--|
| 学历教育      | 毕业证书、学位证书、课程                                                                   |  |  |  |  |
| 职业资格证书    | 职业资格证书                                                                         |  |  |  |  |
| 技师教育      | 技师教育                                                                           |  |  |  |  |
| 其他类 培训业绩等 | 培训类、业绩类-竞赛奖励、业绩类-科学研<br>究、业绩类-创新创业、业绩类-社会服务、<br>业绩类-文化传承、业绩类-工作经历、业绩<br>类-职称证书 |  |  |  |  |

4、点击成果名称右方的"搜索" 。

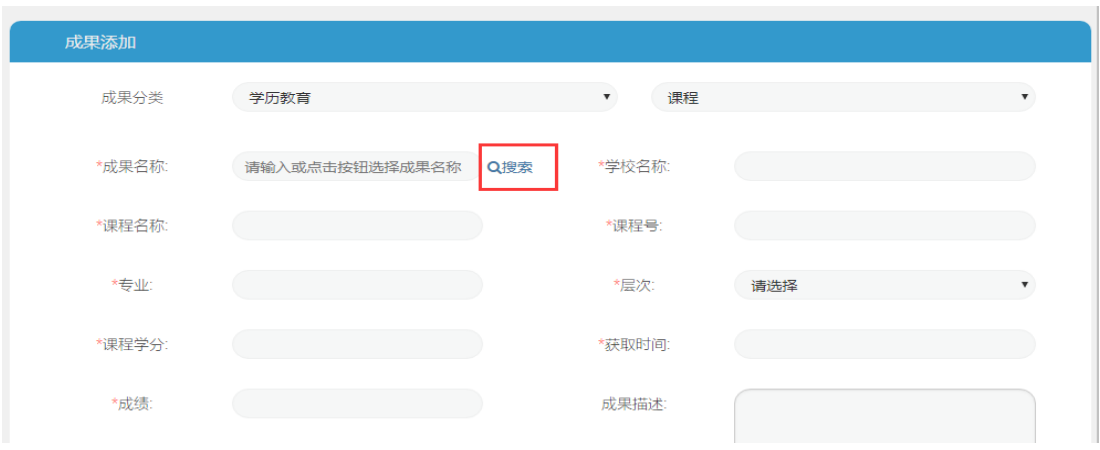

5、可根据项目名称(专业名称)、成果名称(课程名称)等查找 →选择需要的成果→确认。

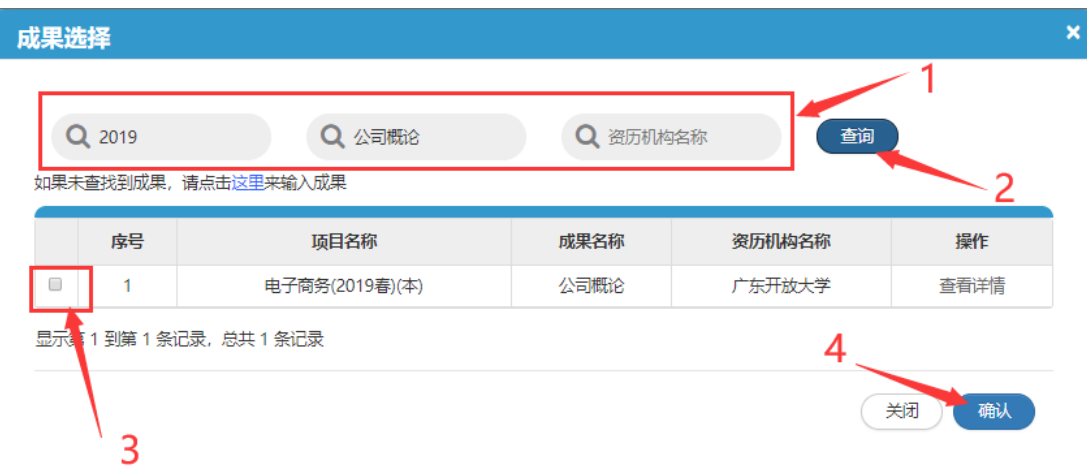

6、将系统未自动录入的标注红色"\*"号的成果信息补充完整。

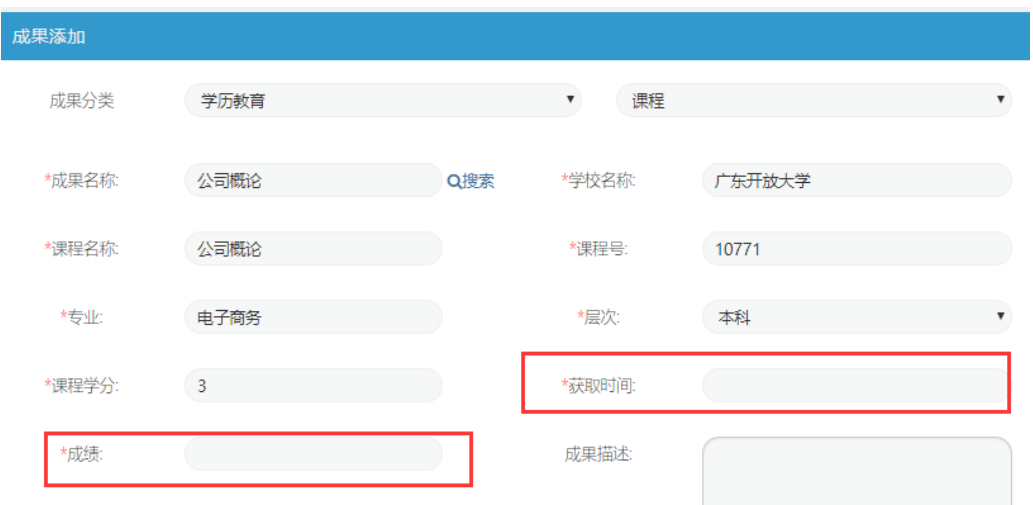

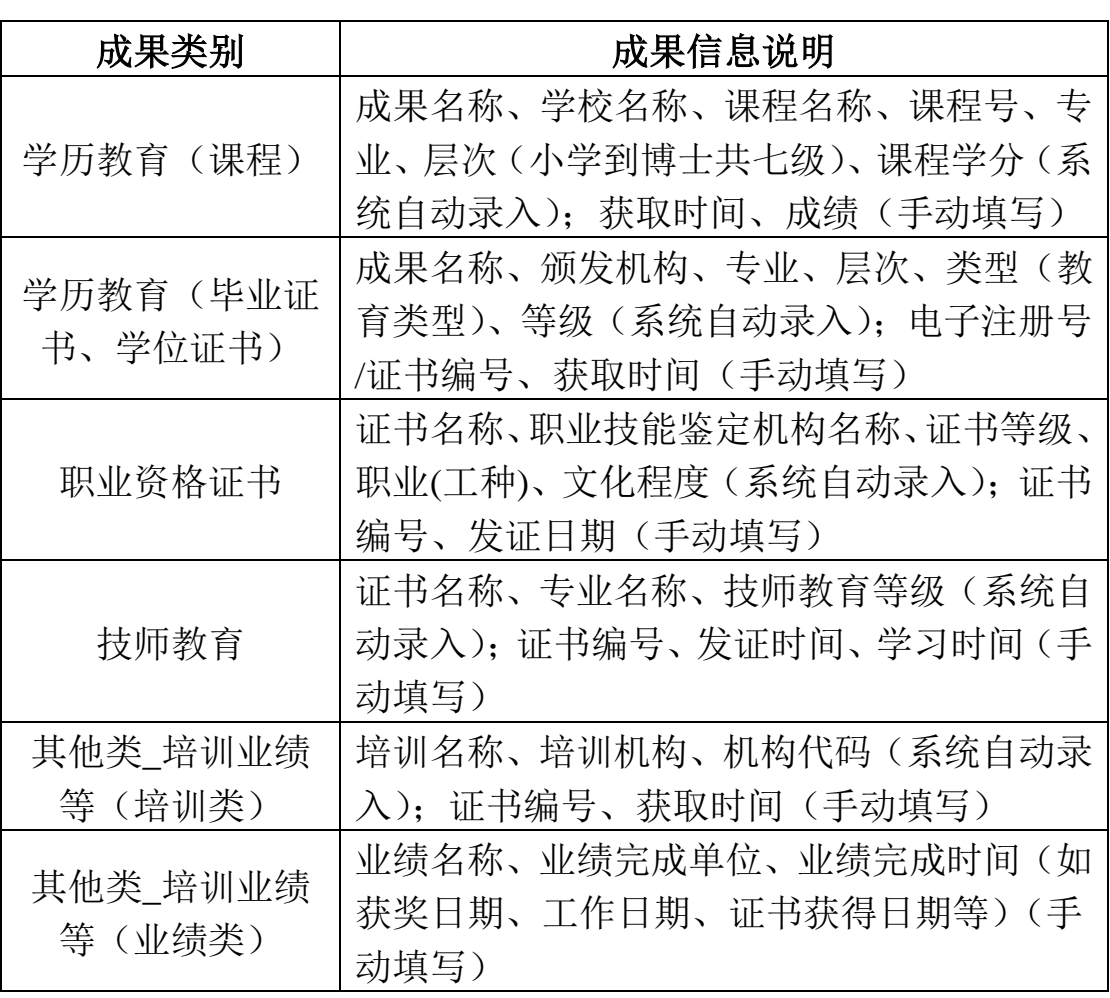

# 表 **2.** 学习成果信息列表

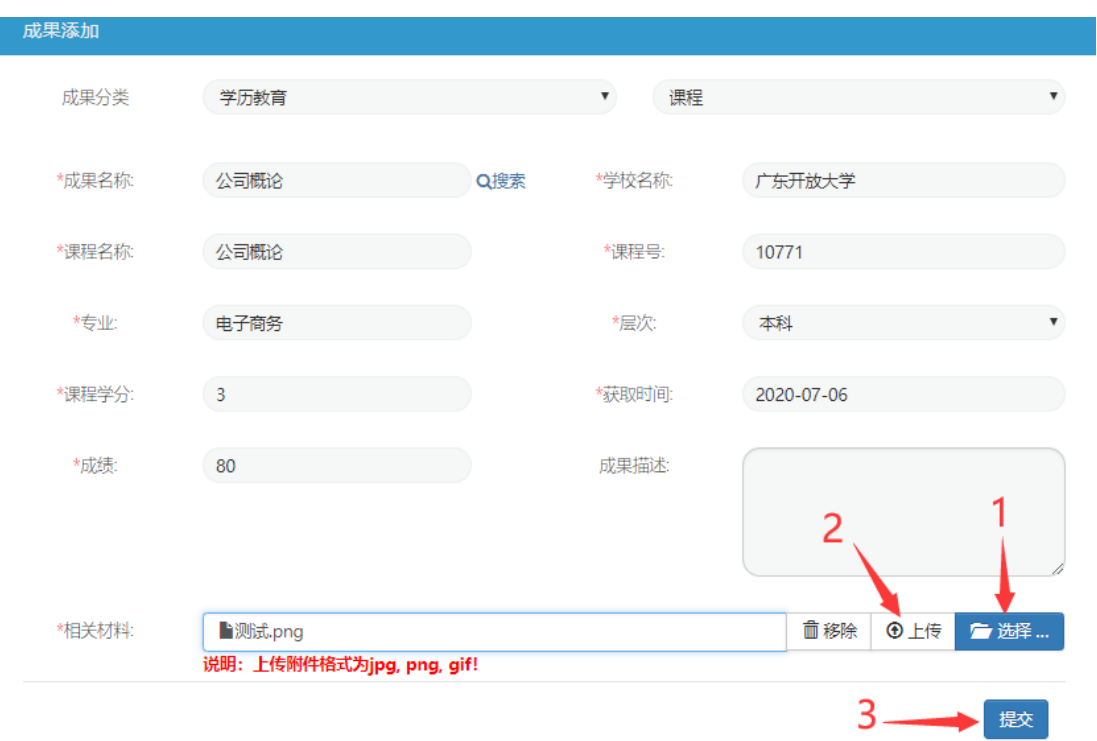

7、点击"相关材料"右方的"选择"→上传相关佐证材料→提交。

# 表 **3.** 学习成果证明材料清单列表

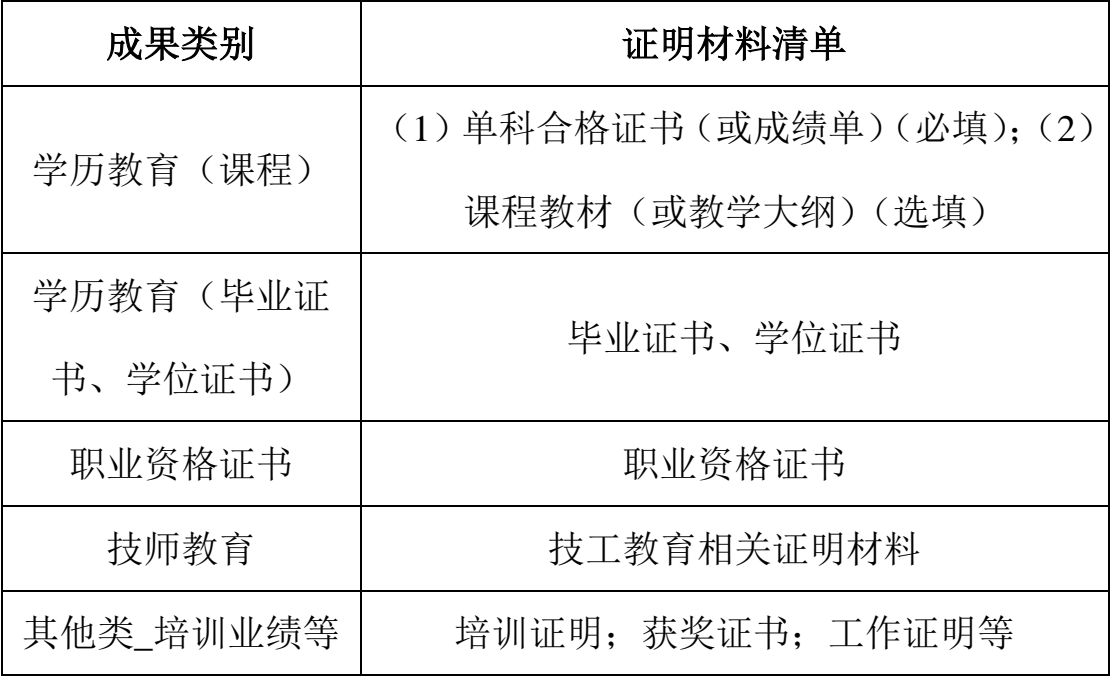

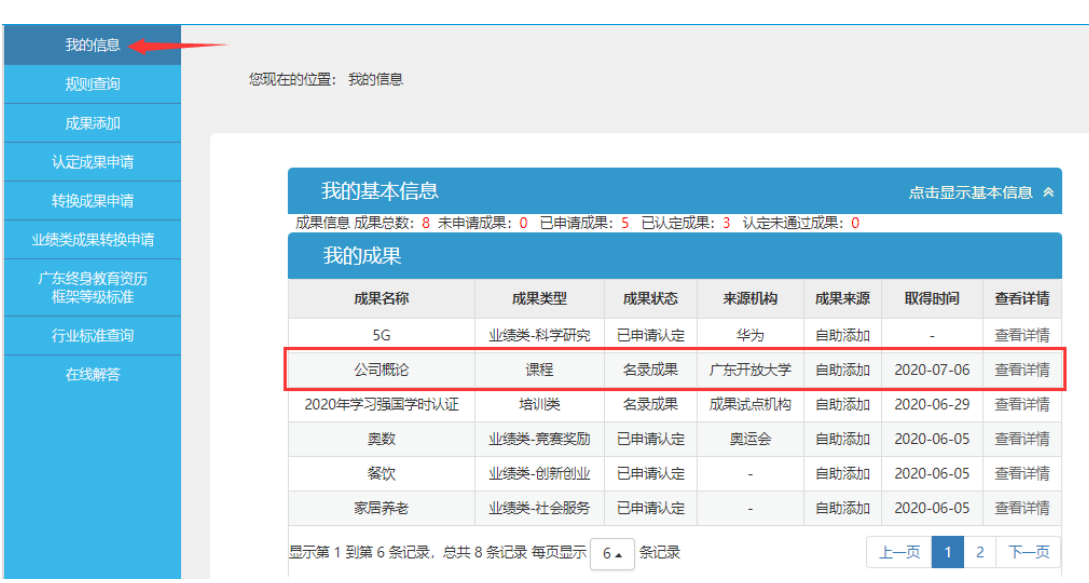

8、可在"我的信息"界面,查看已添加的学习成果。

# (三)申请业绩类学习成果认定

<span id="page-12-0"></span>平台里已存在的学历教育、职业资格证书、技师教育、培训类 学习成果,学习者自助添加对应成果后,系统会自动认定,无需申 请。在于平台里的业绩类成果,学习者需要学习者主动申请认定, 步骤如下:

1、点击"认定成果申请"。

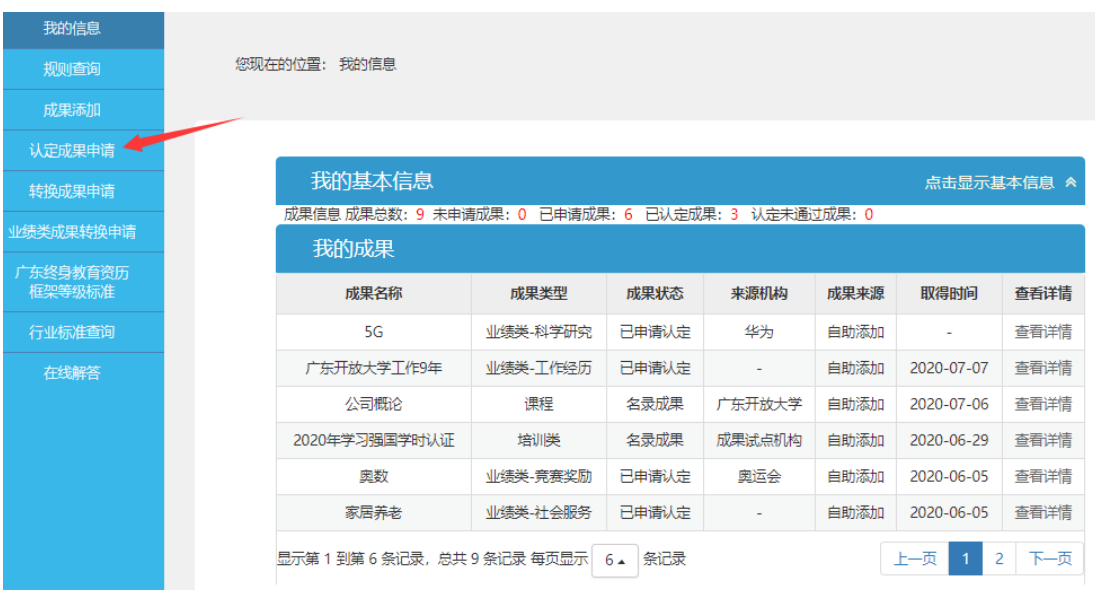

2、选择所需申请转换的成果→提交认定→确定。

|                |                |     |                          |           |          |      | 认定记录 __ 提交认定 | 修改         | 删除                    |
|----------------|----------------|-----|--------------------------|-----------|----------|------|--------------|------------|-----------------------|
|                | 席号             | 姓名  | 成果名称                     | 成果大类      | 成果类型     | 成果来源 | 成果状态         | 添加时间       | 操作                    |
| $\bullet$      | 1              | 明耀星 | 广东开放大学工作9年               | 其他类 培训业绩等 | 业绩类-工作经历 | 自助添加 | 未申请          | 2020-07-07 | 查看详情                  |
| $\bigcirc$     | 2              | 明耀星 | 公司概论                     | 学历教育      | 课程       | 自助添加 | 名录成果         | 2020-07-07 | 查看详情                  |
| $\circ$        | 3              | 明耀星 | 2020年学习强国学时认证            | 其他类 培训业绩等 | 培训类      | 自助添加 | 名录成果         | 2020-06-29 | 杳看详情                  |
| $\circ$        | $\overline{A}$ | 明耀星 | 工程师                      | 其他类 培训业绩等 | 业绩类-职称证书 | 自助添加 | 未申请          | 2020-06-05 | 查看详情                  |
| $\circ$        | 5              | 明耀星 | 广绣                       | 其他类 培训业绩等 | 业绩类-文化传承 | 自助添加 | 未申请          | 2020-06-05 | 香看详情                  |
| $\circ$        | 6              | 明耀星 | 家居养老                     | 其他类 培训业绩等 | 业绩类-社会服务 | 自助添加 | 未申请          | 2020-06-05 | 查看详情                  |
|                |                |     |                          |           |          |      |              |            |                       |
|                |                |     | 显示第 1 到第 6 条记录,总共 9 条记录。 |           |          |      |              | 上一页<br>-1  | 下一页<br>$\overline{2}$ |
|                | 序号             | 姓名  | 成果名称                     | 成里太米      | 成里米型     | 成果来源 | 成果状态         | 添加时间       | 操作                    |
| $\circledcirc$ |                | 明耀星 | 广东开放大学工作9年               | 信息        | $\times$ | 自助添加 | 未申请          | 2020-07-07 | 杳看洋情                  |
| $\odot$        | $\mathcal{P}$  | 明耀星 | 公司概论                     | 确定申请认定吗?  |          | 自助添加 | 名录成果         | 2020-07-07 | 杳看洋情                  |
| $\odot$        | 3.             | 明耀星 | 2020年学习强国学时认证            |           |          | 自助添加 | 名录成果         | 2020-06-29 | 杳看洋情                  |
| $\circ$        | 4              | 明耀星 | 丁程师                      |           | 确定<br>取消 | 自助添加 | 未申请          | 2020-06-05 | 查看详情                  |
| $\circ$        | 5              | 明耀星 | 广绣                       | 其他类 培训业绩等 | 业绩类-文化传承 | 自助添加 | 未申请          | 2020-06-05 | 查看详情                  |

3、选择所需申请转换的成果,点击"认定记录",可查看该成果 的认定申请记录。

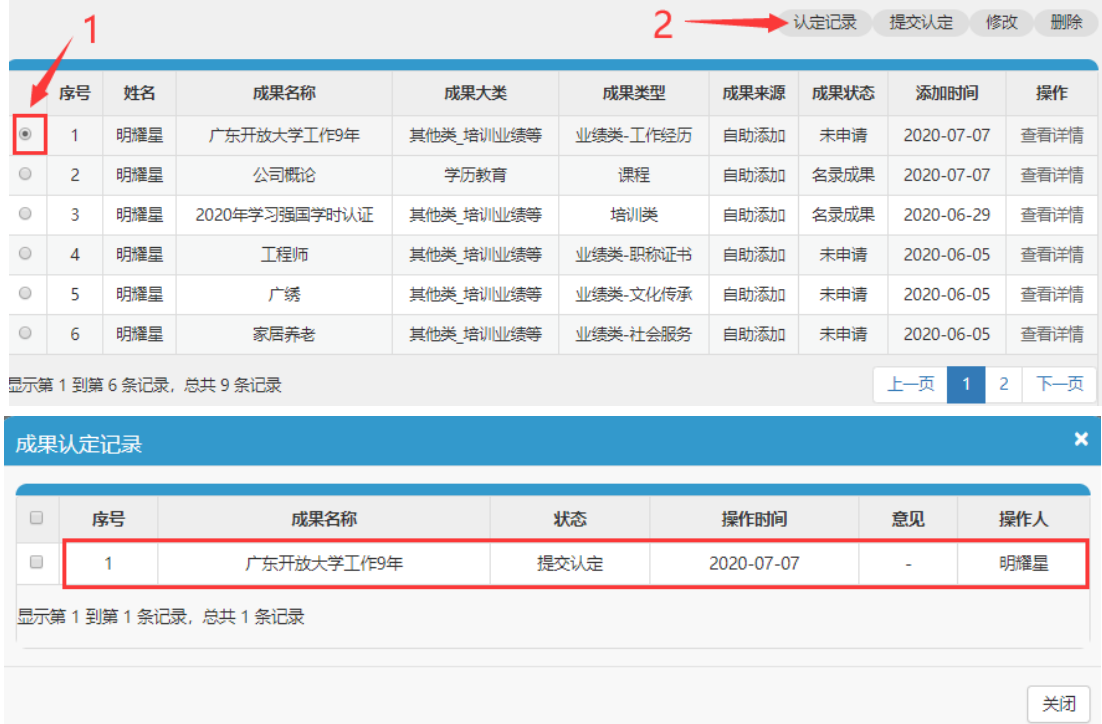

4、学习者提交认定申请后,需带上成果证明材料纸质原件,前 往所在教学点管理员处进行材料现场审查。

### (四)申请学习成果转换

<span id="page-14-0"></span>**1**、学历教育、职业资格证书、技师教育、培训类学习成果申请 转换步骤:

(1)点击"转换成果申请"。

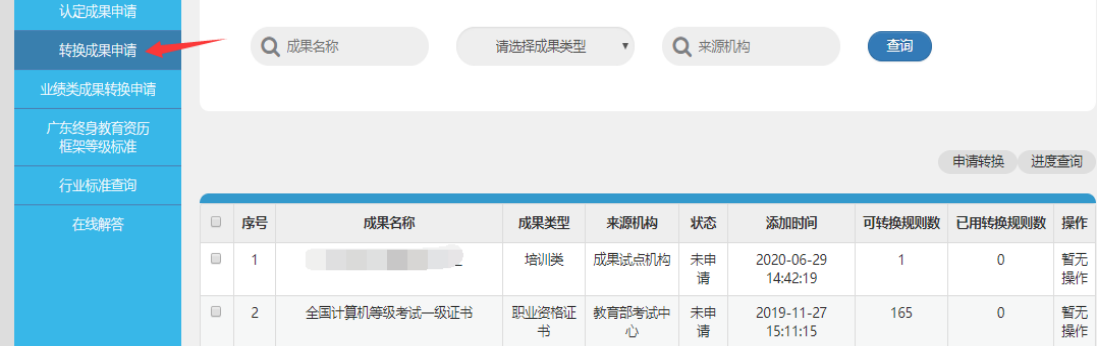

#### (2)选择所需申请转换的成果→申请转换。

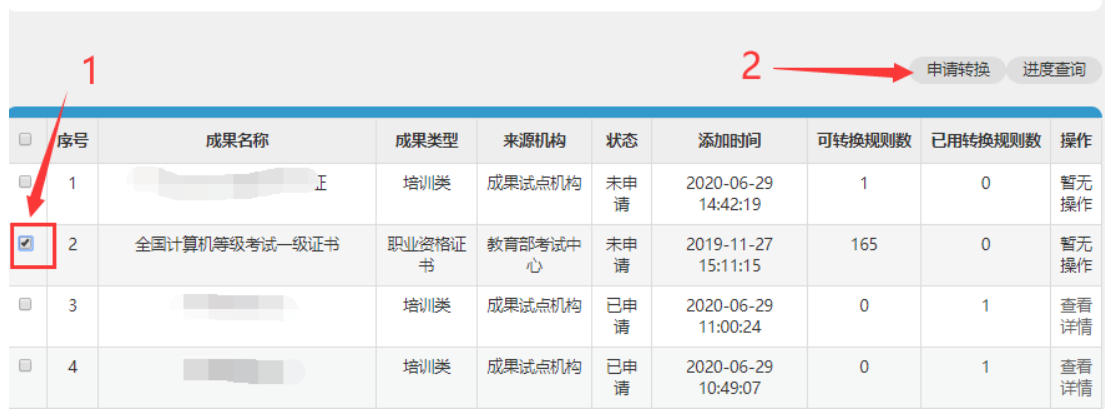

(3)选择转换规则,点击"提交",完成转换申请。

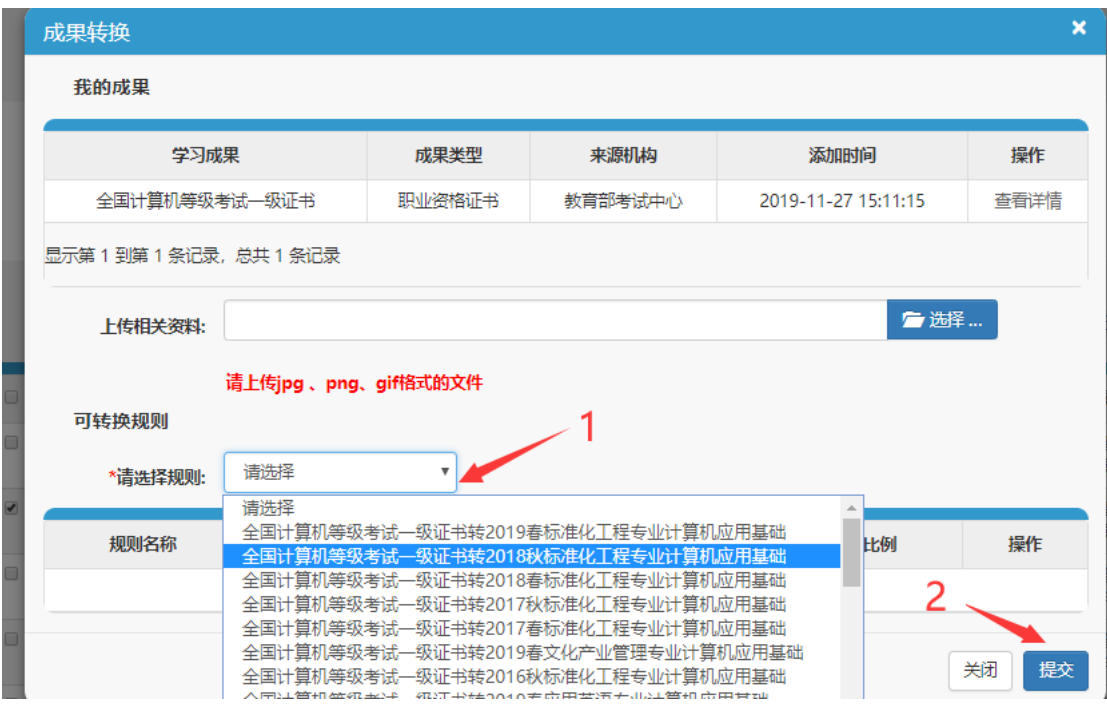

(4) 在"转换成果申请"界面,选中成果后点击"进度查询", 可查看该成果的审核进度,未审核时"转换审核记录"显示为空;初 审/终审完毕后,"转换审核记录"会显示审核结果。

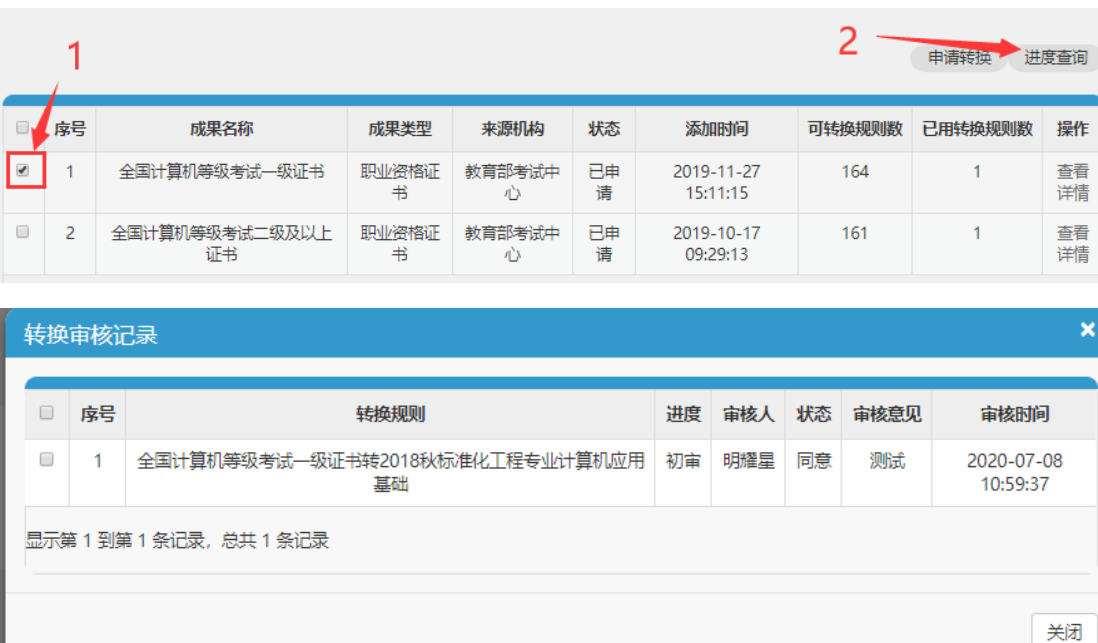

(5)在"转换成果申请"界面,点击成果右边的"查看详情", 查看初审/终审结果。

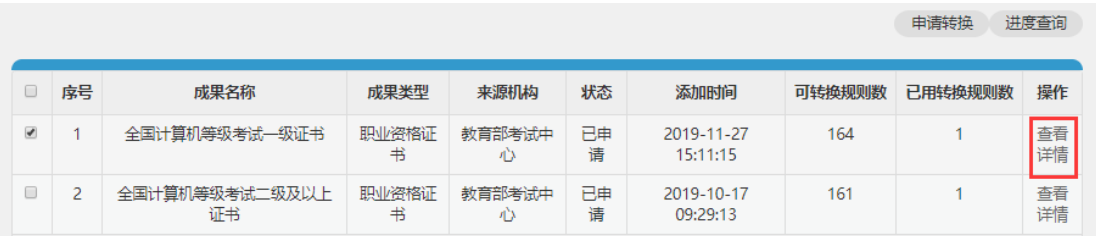

我的成果

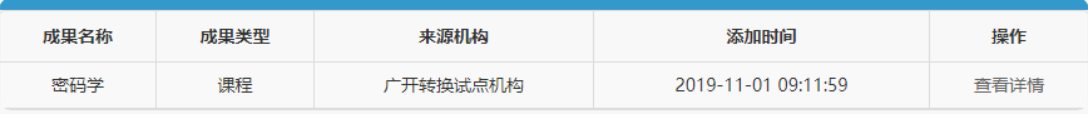

转换规则

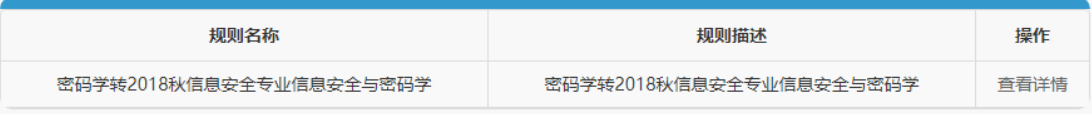

目标成果

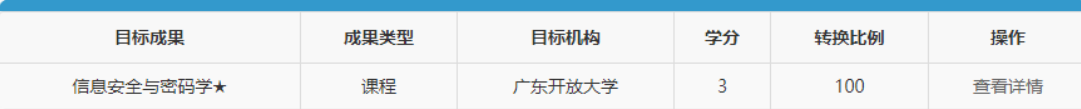

相关材料

暴风截图2018641588105.jpg

初审

初审意见:与原件一致

转换初审材料:7a116155\_d430\_4699\_8084\_4e907b7a77ac.pdf

终审

终审意见:符合规则

#### **2**、其他类培训业绩等学习成果申请转换步骤:

(1)点击"业绩类成果转换申请"。

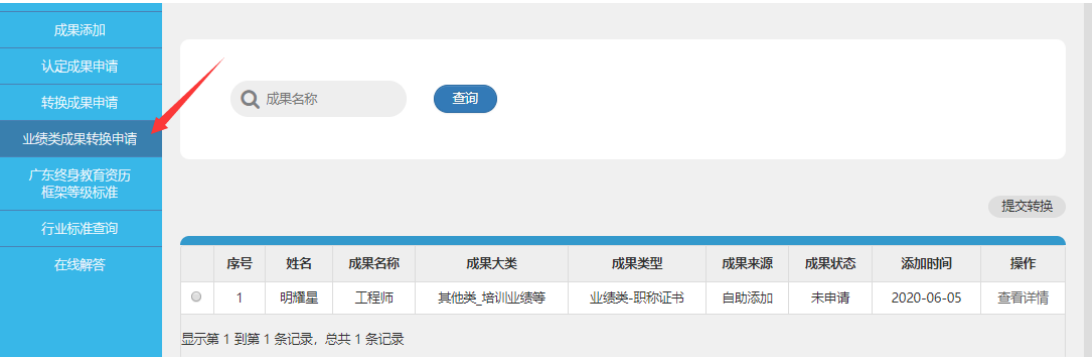

(2)选择所需申请转换的成果 → 提交转换。

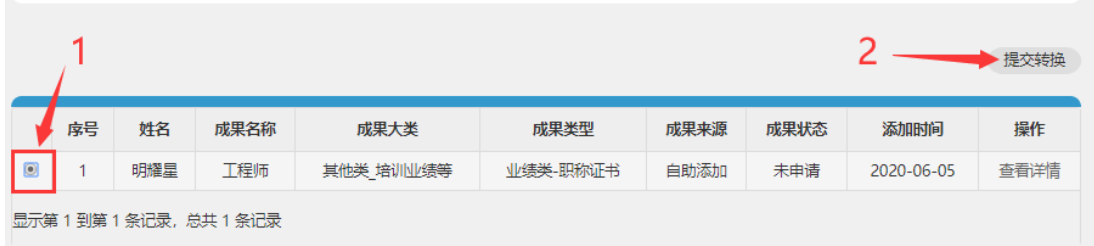

(3)可输入"项目名称"(专业名)、"成果名称"(课程名)、"资 历机构名称"(学校名)等关键字→查询→选择拟转换的目标成果→ 确认。

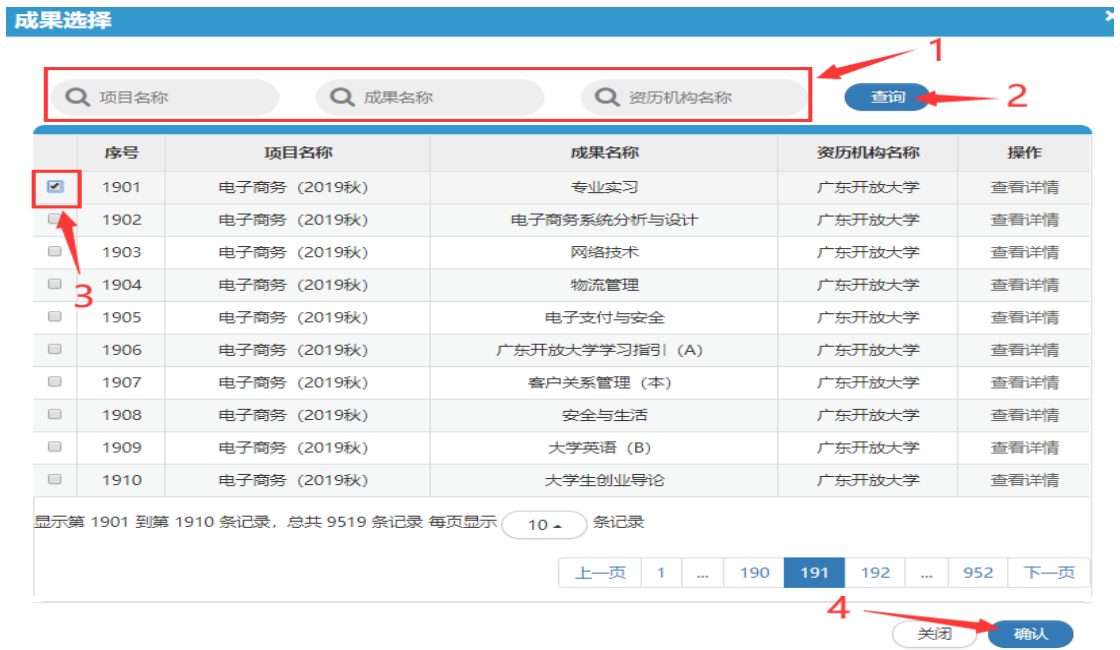

(4) 显示"提交成功",表明申请成功。在"业绩类成果转换申 请"下可查看已提交的申请。

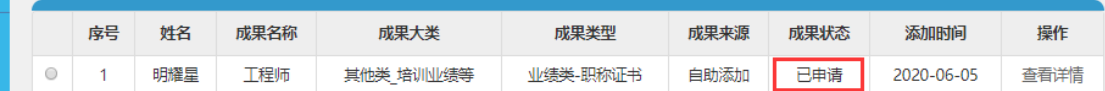

(5)学习者提交转换申请后,需带上成果证明材料纸质原件, 前往所在教学点管理员处进行材料现场审查。

#### (五)学位外语认定与转换操作流程

<span id="page-18-0"></span>1、点击:成果添加→选择职业资格证书→搜素

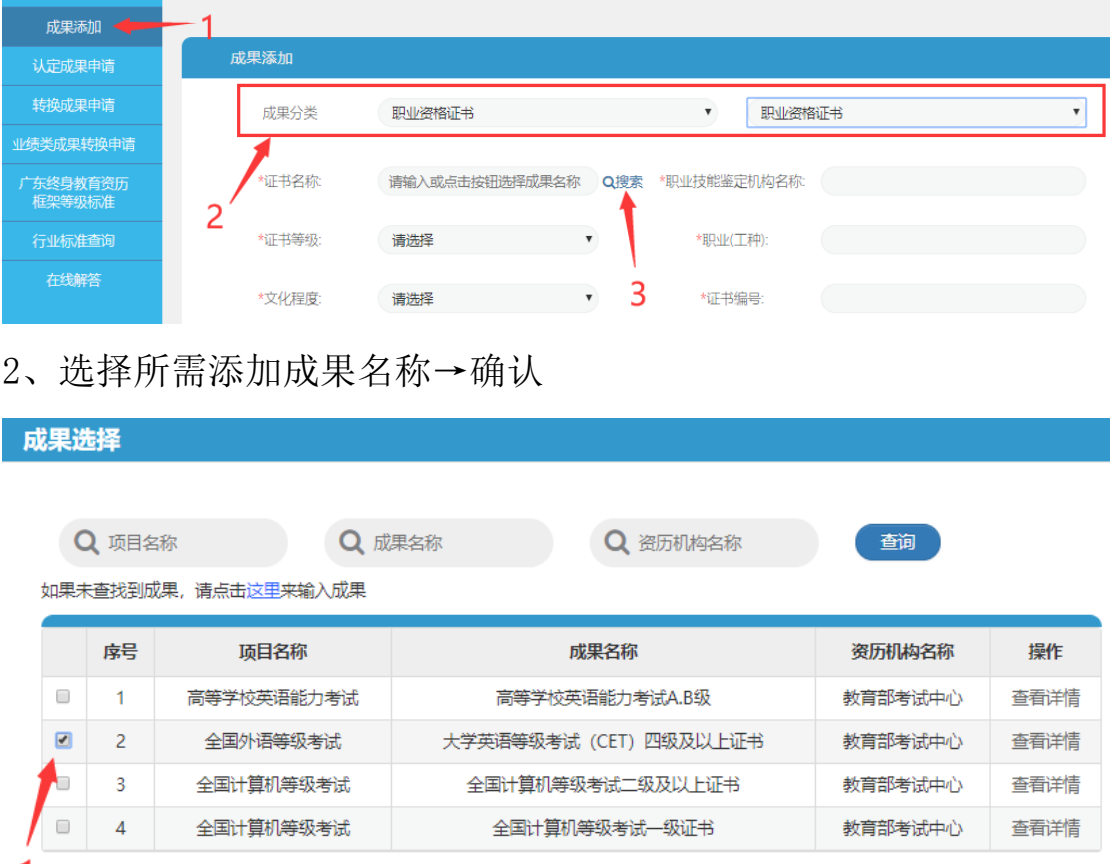

1 显示第1到第4条记录,总共4条记录

 $\overline{2}$ 

关闭

确认

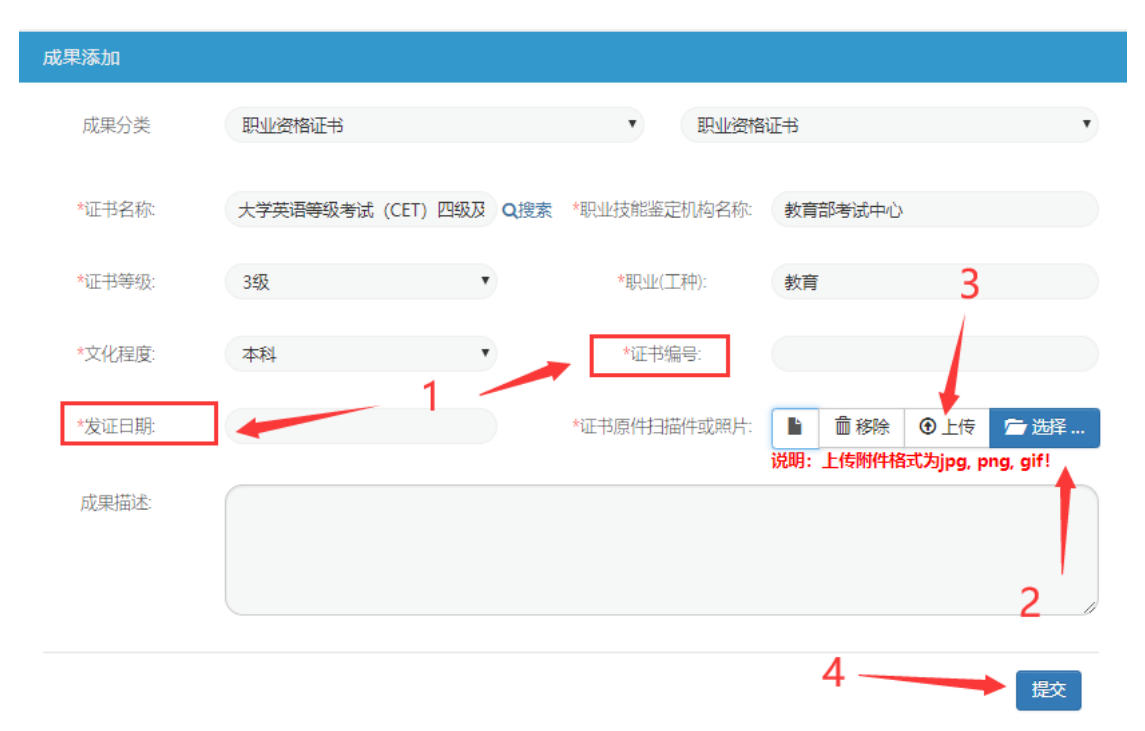

# 3、填写证书编号与发证时间→选择证书扫描件并上传→提交

4、进入转换成果申请→选择所需转换成果→申请转换

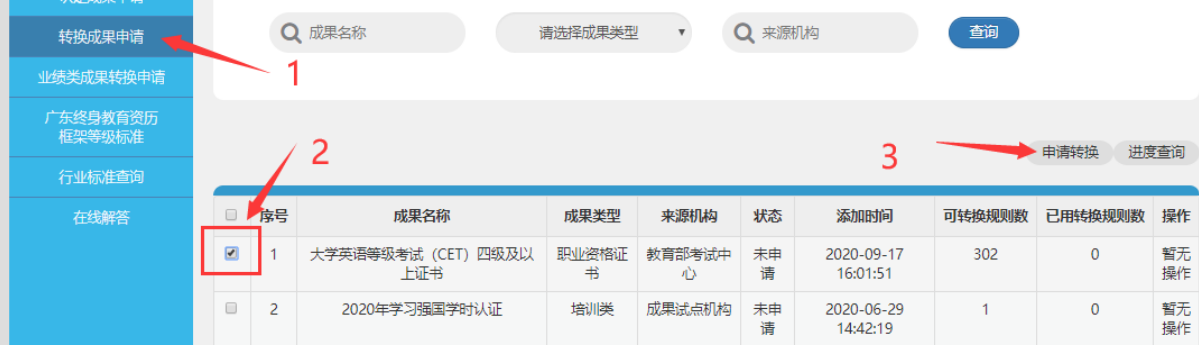

# 5、选择所需转换规则→提交

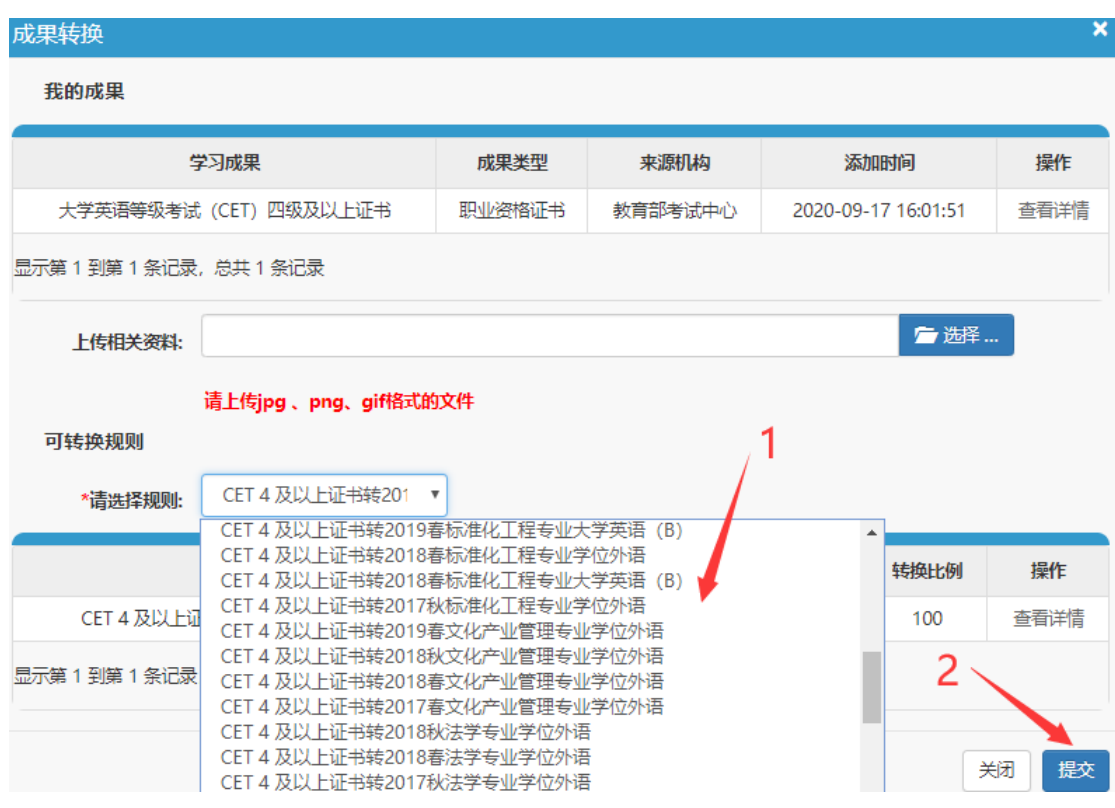

# 6、点击查看详情可查看转换详情

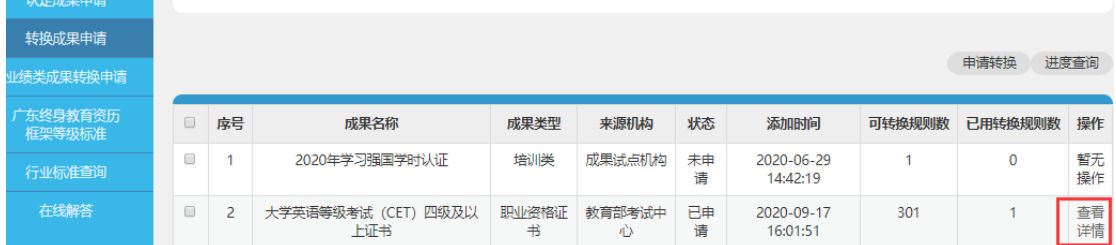

#### 转换详情

#### 我的成果

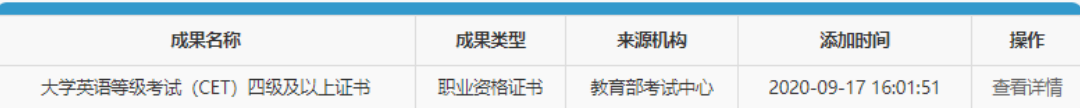

转换规则

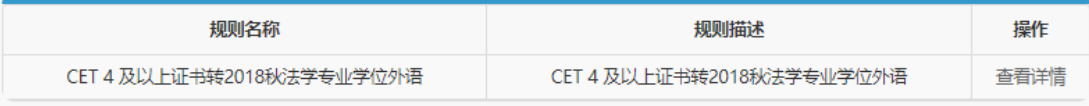

目标成果

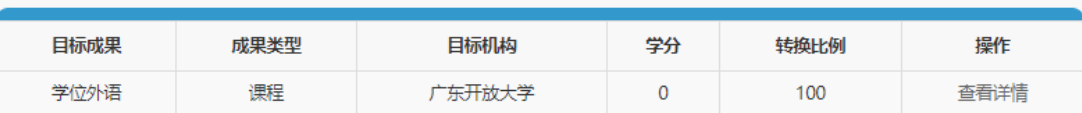

相关材料

关闭

### <span id="page-22-1"></span><span id="page-22-0"></span>三、管理员操作指引

#### (一) 账号管理

1、账户登录步骤

(1)已有管理员账户打开学分银行平台网站: [http://www.cbgd.cn/,](http://www.cbgd.cn/)点击右上角"登录"输入账号、密码登录。

(2)新增管理员账号根据手机收到的注册账号、密码可登陆广 东终身教育学分银行网站。

接收短信内容:

【广东学银】恭喜您, XXX! 您已经成功创建工作人员账户! 您 的账号是 XXX,您的密码是 XXX,届时您可使用上述信息登录 (http://210.38.32.243/gdcbank/)。

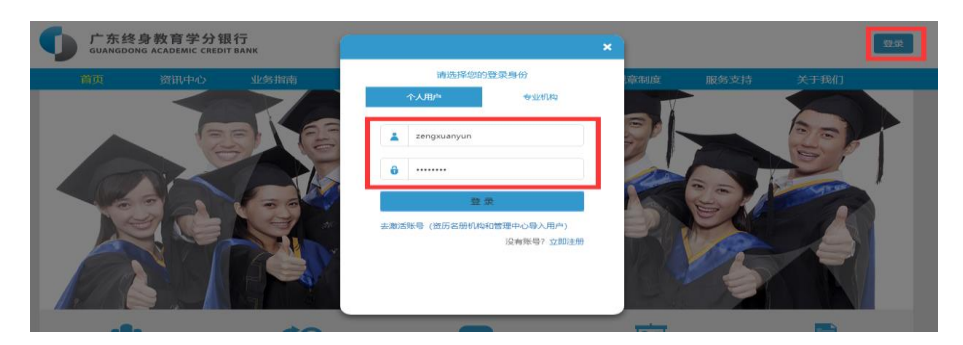

2、密码修改步骤

(1)打开学分银行平台网站[:http://www.cbgd.cn/,](http://www.cbgd.cn/)点击右上 角"登录"输入账号、密码登录。

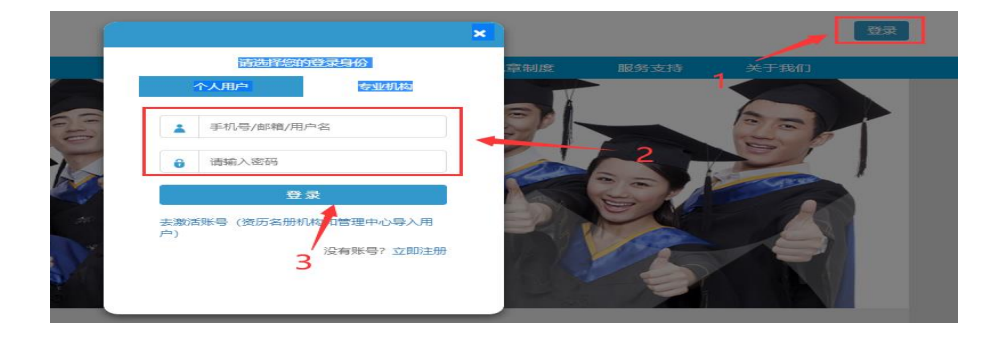

# (2)点击右上角"修改密码"

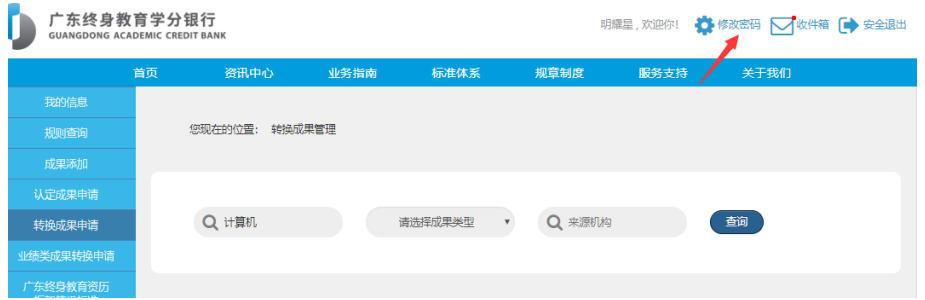

#### (3)填写原密码与新密码→"提交"。

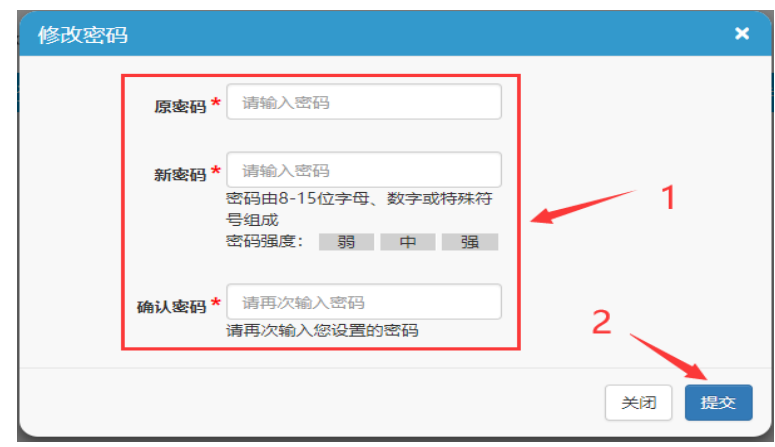

### (二)业绩类成果认定审核

<span id="page-23-0"></span>学历教育、职责资格证书、技师教育、其他类\_培训类学习成果 添加后系统自动认定,无需管理员审核。其他类\_业绩类等学习成果 的认定需要管理员审核,具体流程如下:

1、现场接收学习者带来的成果证明材料纸质原件。

2、点击"认定审核"。

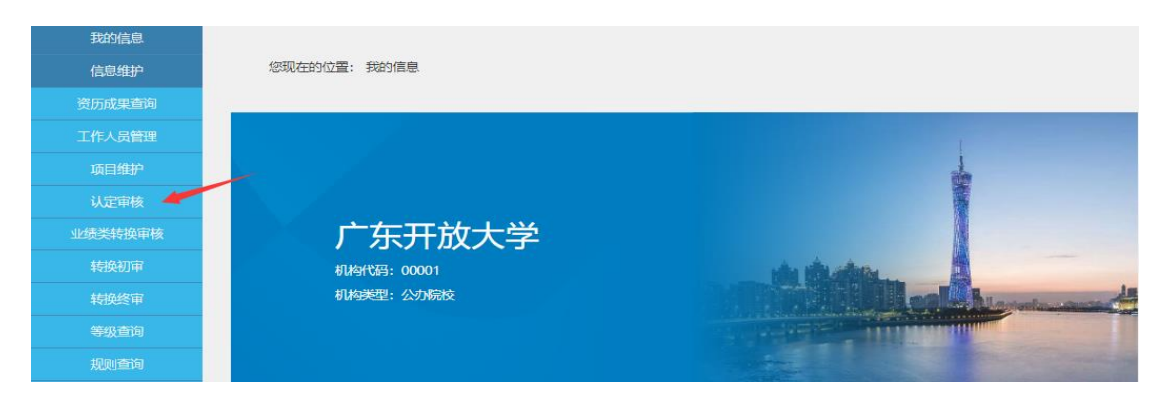

(3)选择需要审核的成果,点击"认定审核"。

 $\mathbf{R}$ 

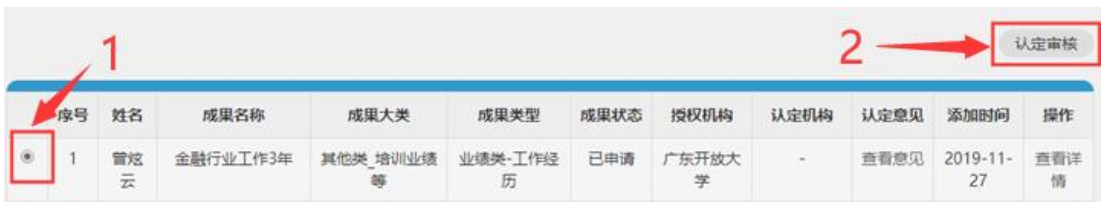

(4) 点击"相关资料"右方的文件名查看成果证明材料大图, 现场查看成果证明材料纸质原件。

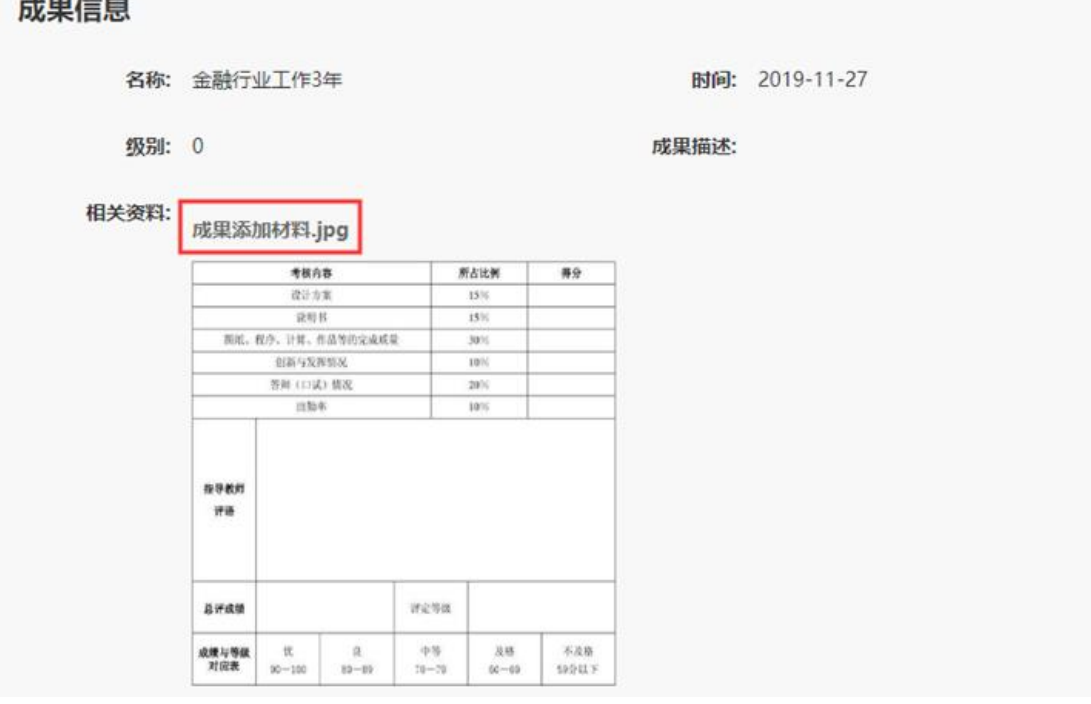

(5)确认纸质原件齐全、真实,且与网上提交材料一致后,填 写"审核意见"(格式:教学点:**XXX** 审核人:**XXX** 意见:同意/ 不同意),选择"认定通过/认定不通过",点击"提交"(管理员需保

存学习者的成果证明材料纸质复印件,以供日后备查);若材料有问 题,可选择"认定不通过"返回给学习者重新提交申请和材料。

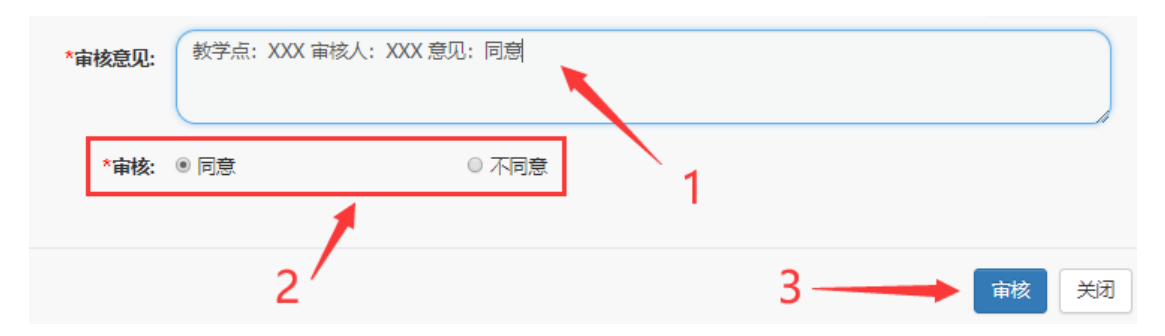

(5)提示"认定成功",表示认定通过。在"认定审核"下可查 看已审核的成果认定申请,点击"查看意见",弹出的"提示信息" 会显示管理员的审核意见。

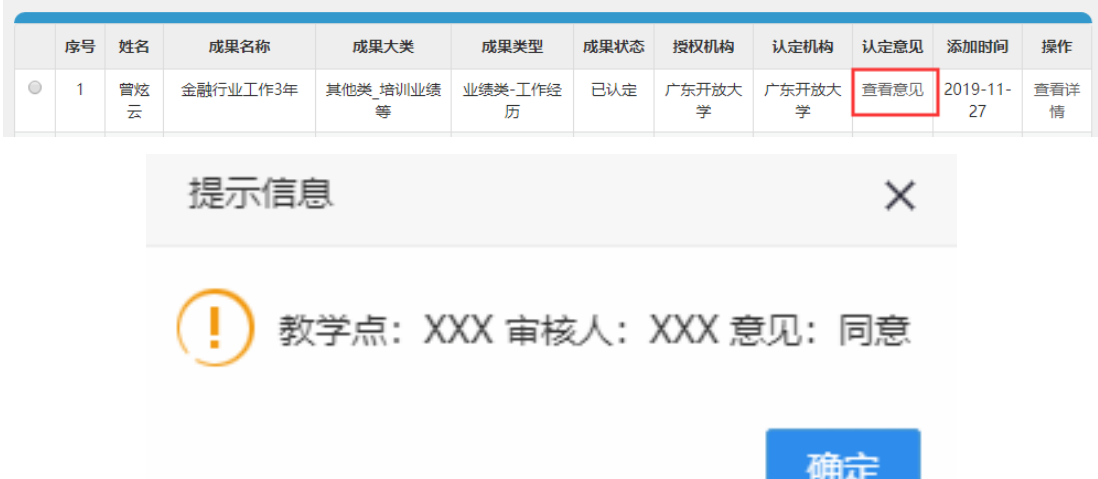

#### (三)学习成果转换审核

<span id="page-25-0"></span>其他类\_业绩类等学习成果的转换由各专业认定委员会审核,无 需管理员审核。学历教育、职责资格证书、技师教育、其他类\_培训 类学习成果的转换需要管理员审核,具体流程如下:

1、现场接收学习者带来的成果证明材料纸质原件。

2、点击"转换初审"。

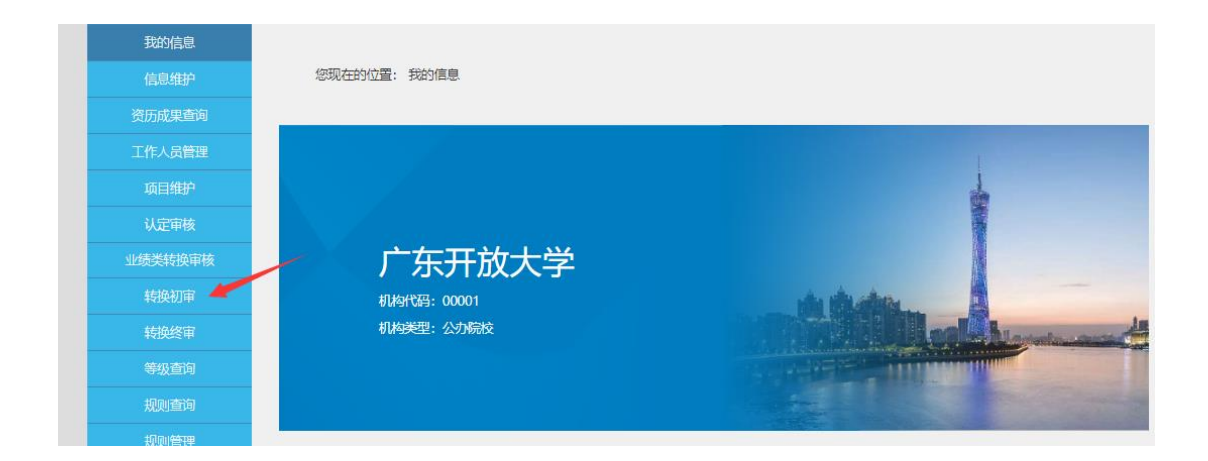

#### 3、可根据姓名查找,选择需要审核的学生成果,点击"转换初审"。

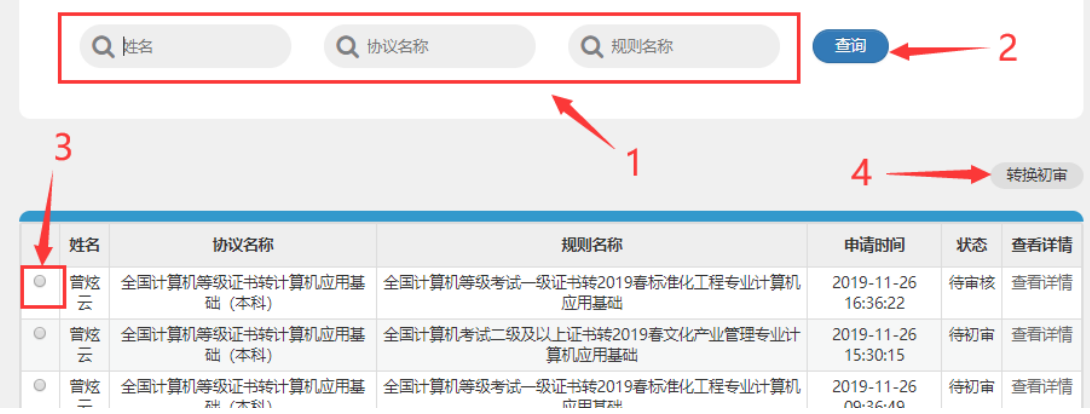

# 4、点击"我的成果"右方的"杳看详情"。

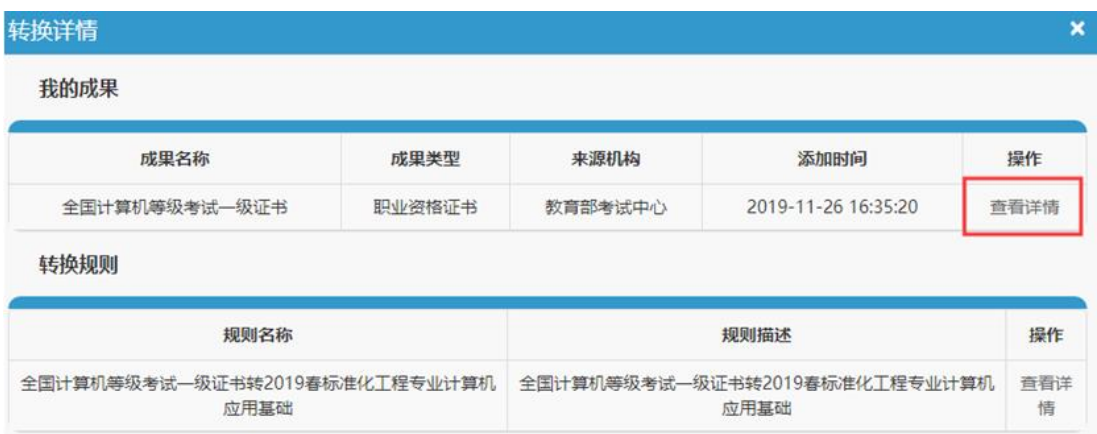

5、点击"相关资料"右方的文件名查看成果证明材料大图,现场查 看成果证明材料纸质原件。

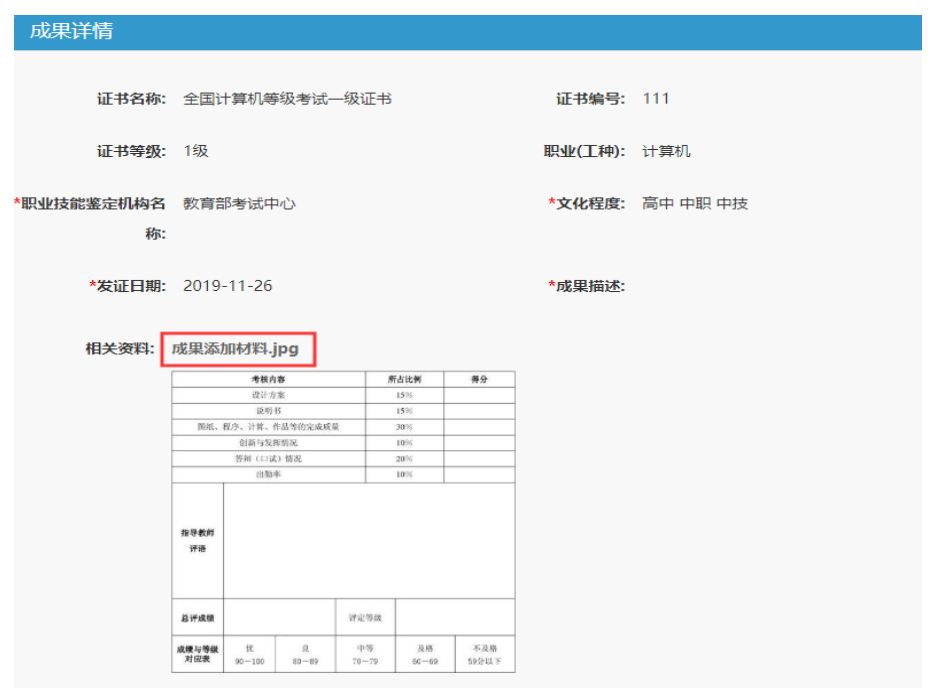

6、若材料有问题,管理员通知学习者补齐成果证明材料,并在 "转换初审材料上传"中上传完整的成果证明材料扫描件。(若材料 无问题可跳过此步骤)

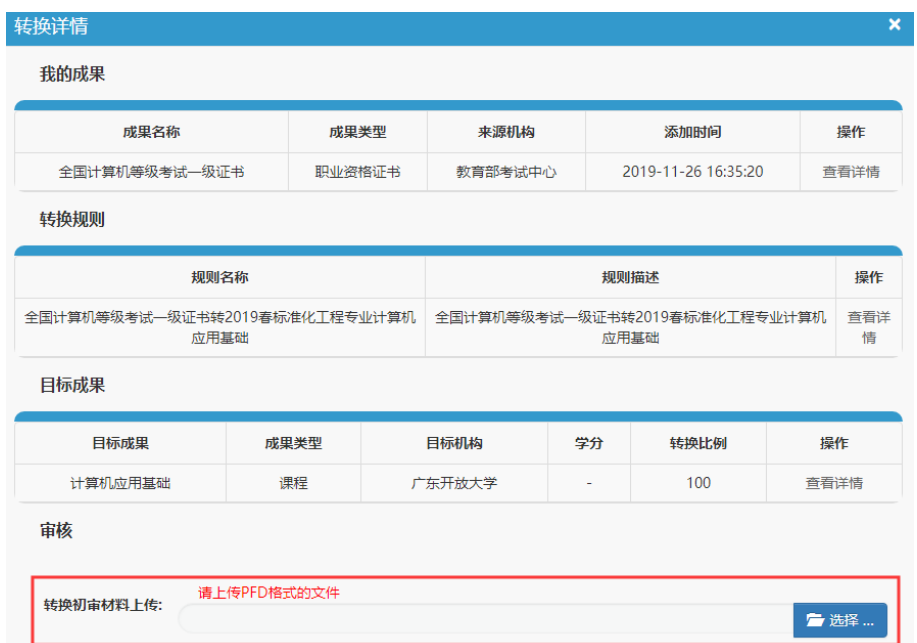

7、确认成果证明材料纸质原件齐全、真实,且与网上提交材料 一致后,填写"审核意见"(格式:教学点:XXX 审核人: XXX 意见:

同意/不同意)→选择"同意/不同意"→审核(管理员需保存学习者 的成果证明材料纸质复印件,以供日后备查)。

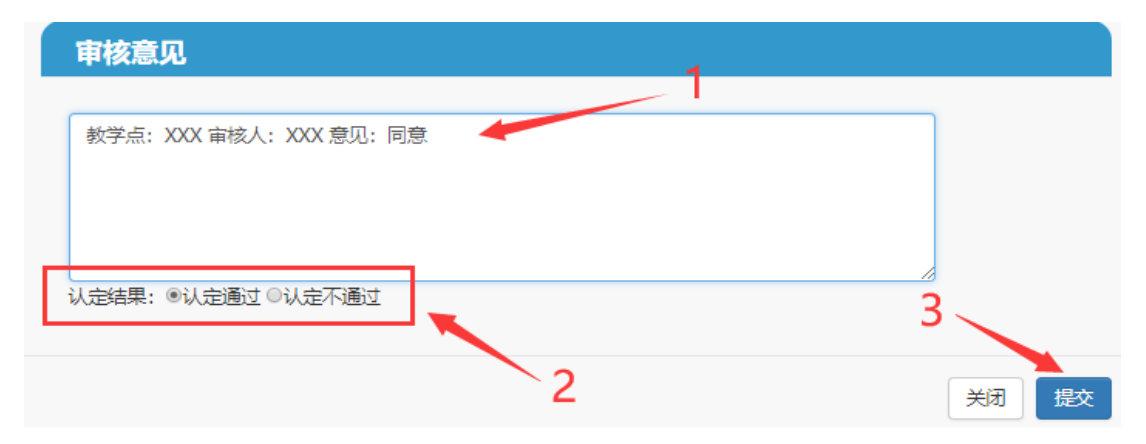

8、提示"审核成功",表示初审通过,在"转换初审"下可查看 己审核的成果转换申请,点击"查看详情",弹出的"转换详情"会 显示管理员的审核意见。

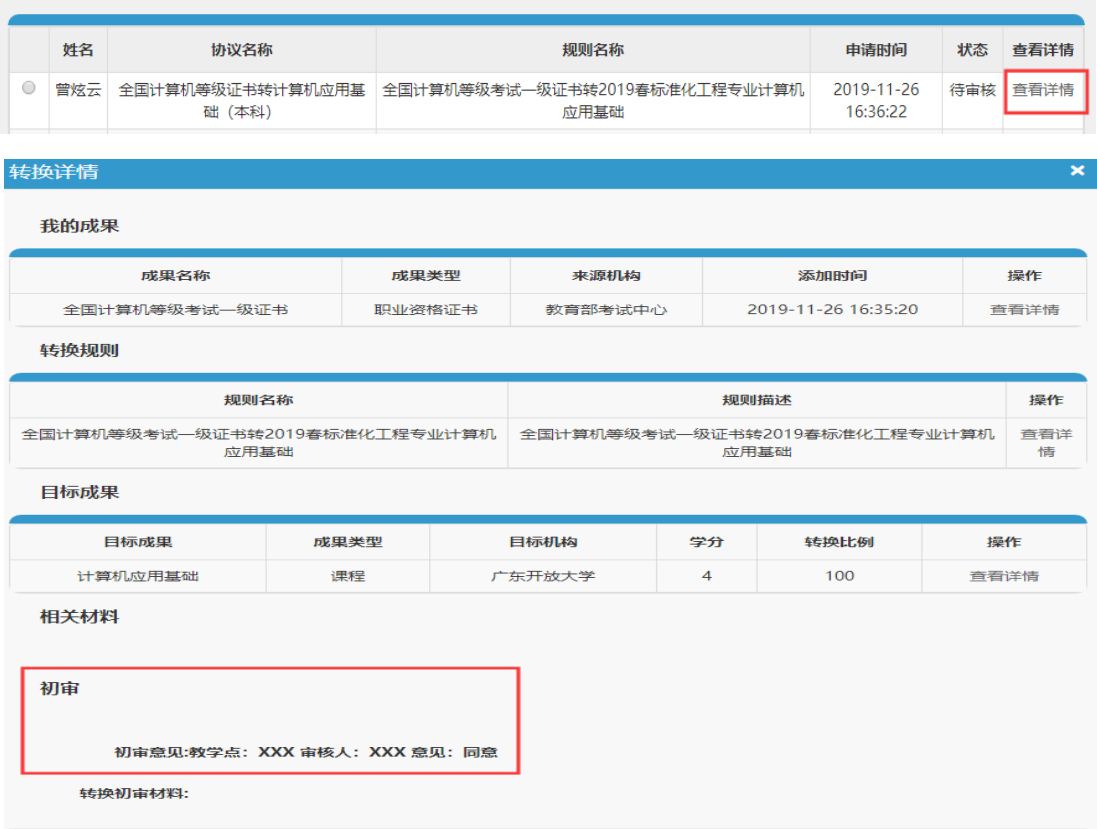

9、初审通过后学习者会收到短信:"【广东学银】您申请的 XXX 学习成果转换 XXX 学习成果已经初审通过,进入终审阶段。"

# <span id="page-29-1"></span><span id="page-29-0"></span>四、专业认定委员会操作指引

# (一)业绩类成果终审

1、登录学分银行平台后,点击"业绩类转换审核"

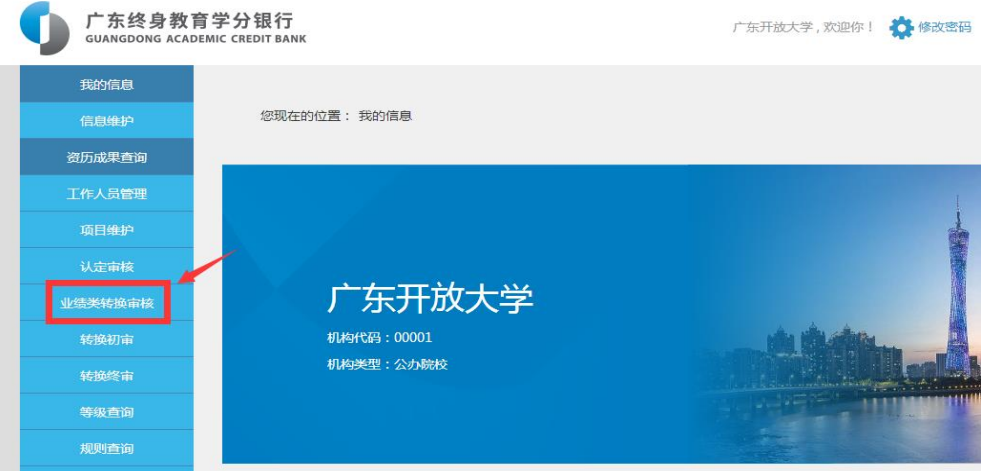

# 2、点击需审核学生的"查看详情"

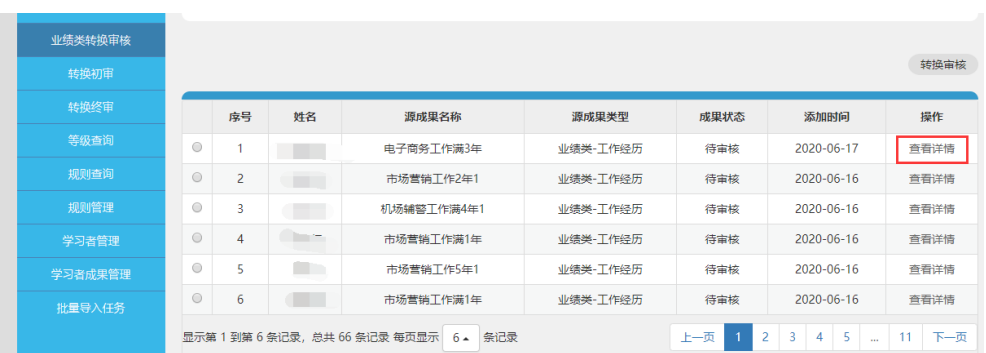

# 3、点击相关资料可以放大查看学生提交的材料。

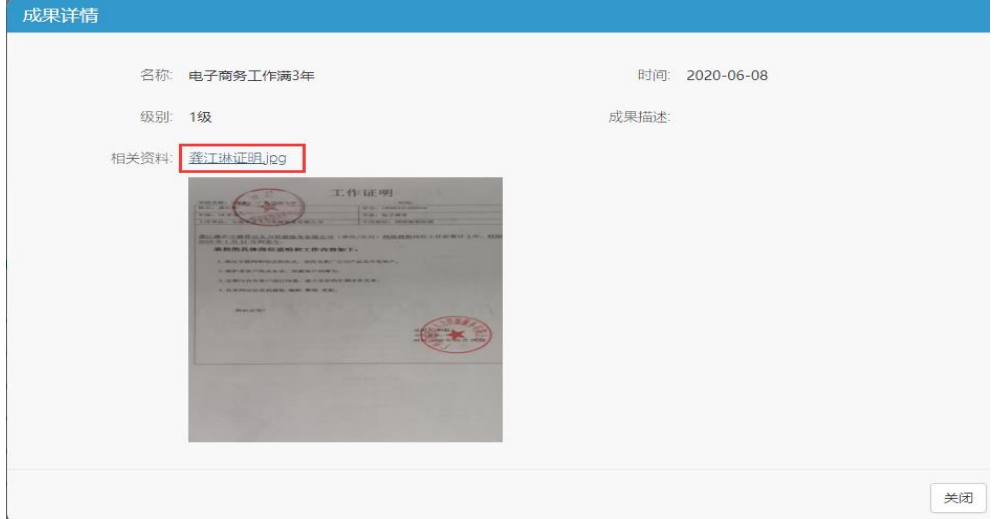

4、查看材料后,选择需要审核的学生成果,点击"转换审核"。

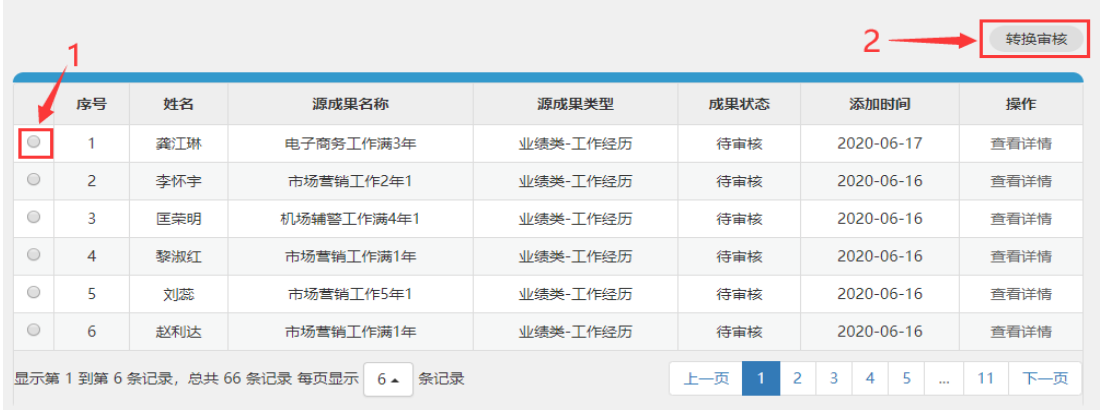

5、填写审核意见内容:审核人:部门+姓名(如:审核人:学分 银行管理中心 明耀星)→选择"同意/不同意"→审核。

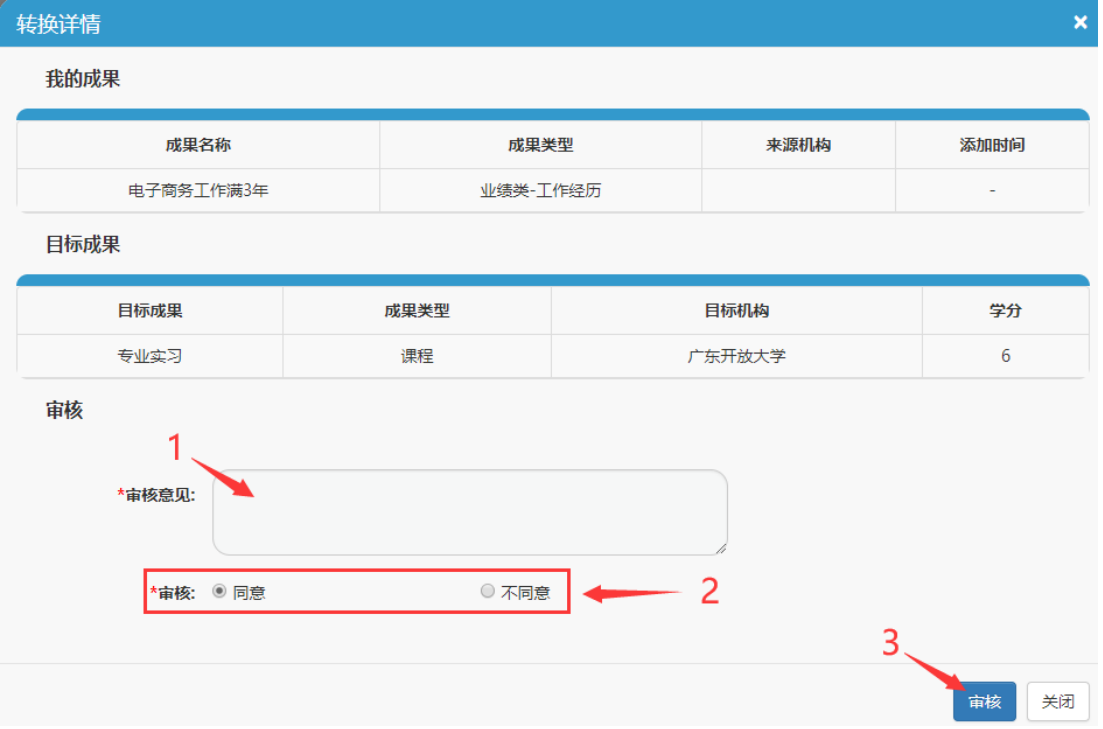

# <span id="page-31-0"></span>(二)非业绩类成果终审

1、点击 "转换终审"

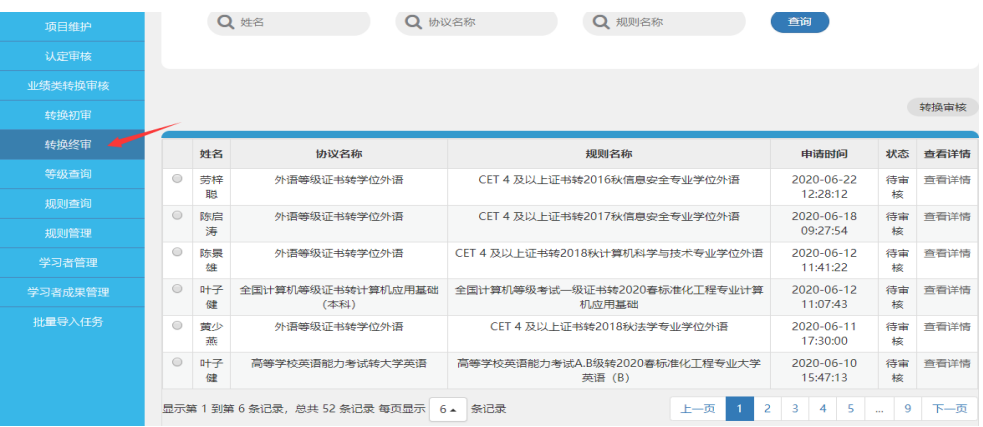

2、可根据姓名查找→选择需要审核的学生成果→转换审核。

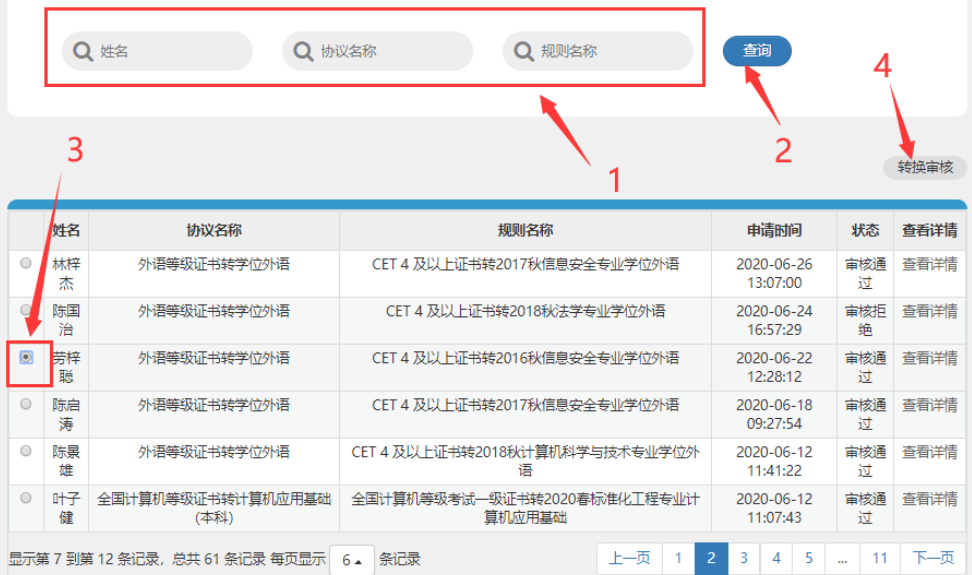

3、查看学生提交的佐证材料。若"转换初审材料"没有材料(红 框),请按(2)(3)操作。

(1)点击下载"转换初审材料"放大查看材料。

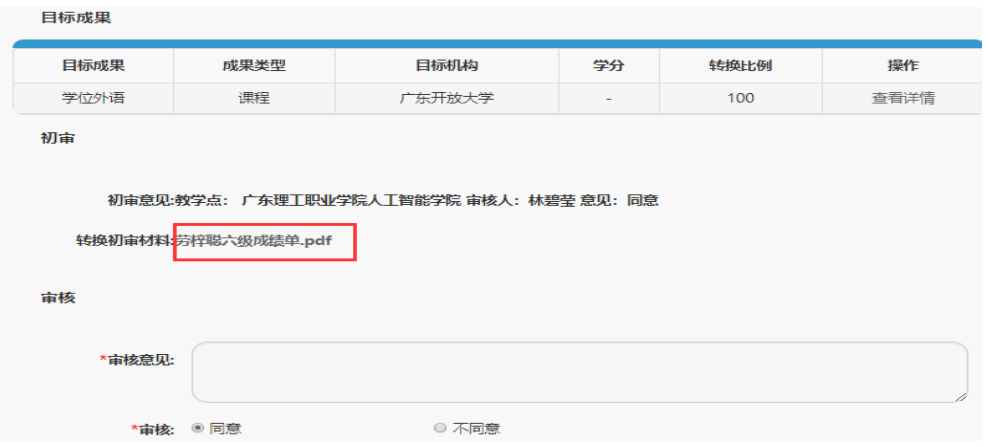

(2)转换初审材料没有附件(红框),请点击我的成果中"查看

详情"。

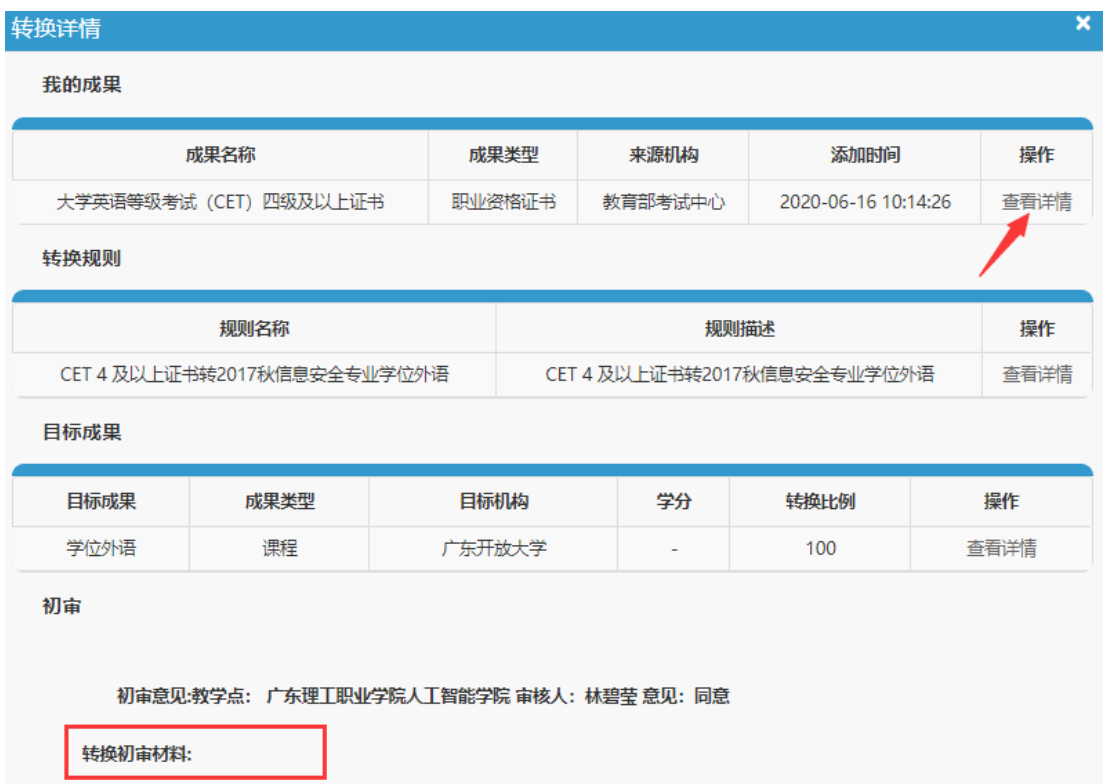

(3)点击相关材料(红框部分)可放大查看材料。

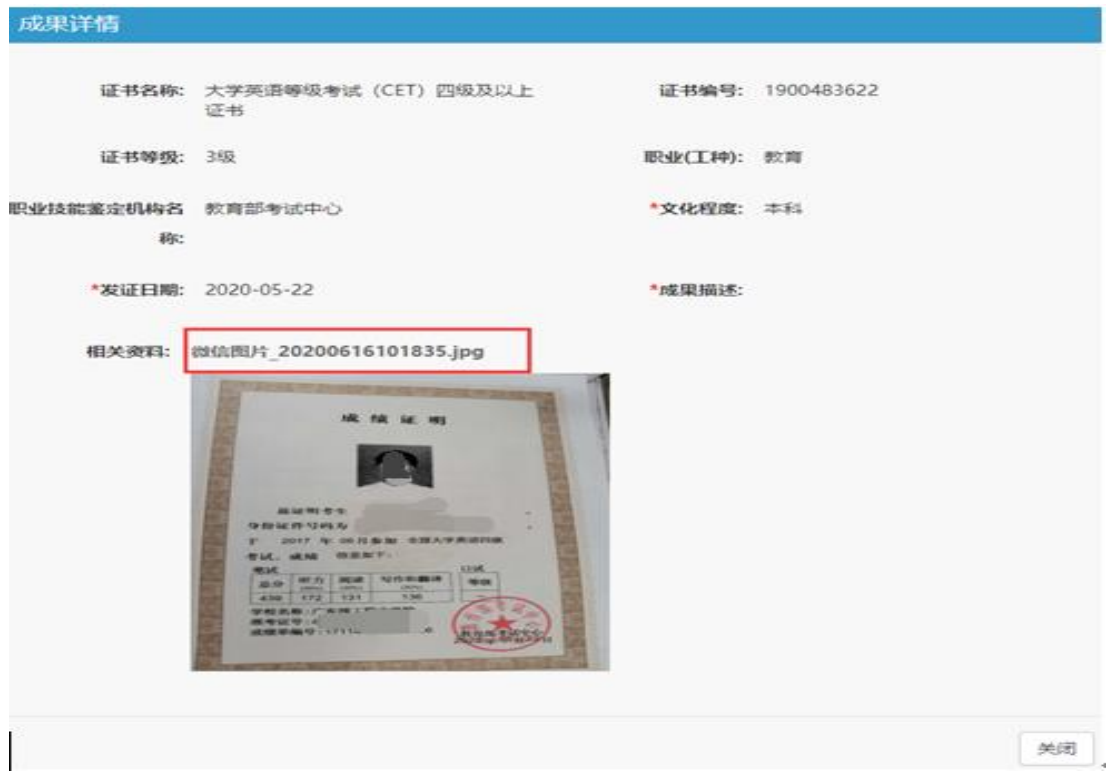

4、填写审核意见内容:审核人:部门+姓名(如:审核人:学分 银行管理中心 明耀星)→选择"同意/不同意"→审核。

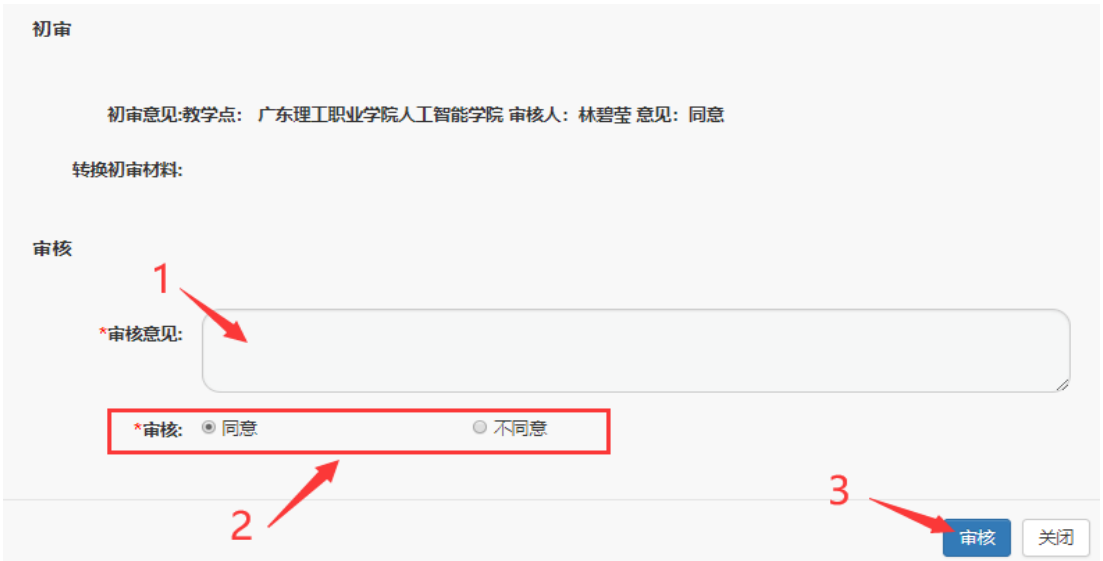

5、审核完成,状态显示"审核通过或审核不通过"。点击"查看 详情"可以查看终审意见。

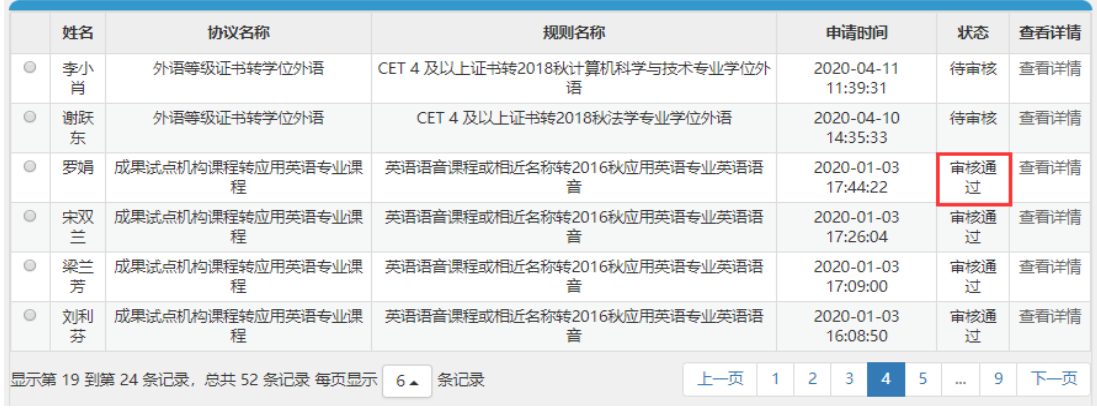

学习者的成果转换申请经过管理员初审通过后,由各专业认定委 员会终审,终审通过后学习者会收到短信:

"【广东学银】您申请的 XXX 学习成果转换 XXX 机构 XXX 学 习成果已经审核通过,XXX 机构 XXX 学习成果已自动添加到您个人 学习账户下,可登录广东终身教育学分银行信息管理平台查看。